#### **МИНИСТЕРСТВО СЕЛЬСКОГО ХОЗЯЙСТВА РОССИЙСКОЙ ФЕДЕРАЦИИ**

Федеральное государственное бюджетное образовательное учреждение высшего образования «Брянский государственный аграрный университет»

Кафедра математики, физики и информатики

**Бычкова Т.В.**

# **Работа с электронными таблицами**

Методические указания к практическим занятиям

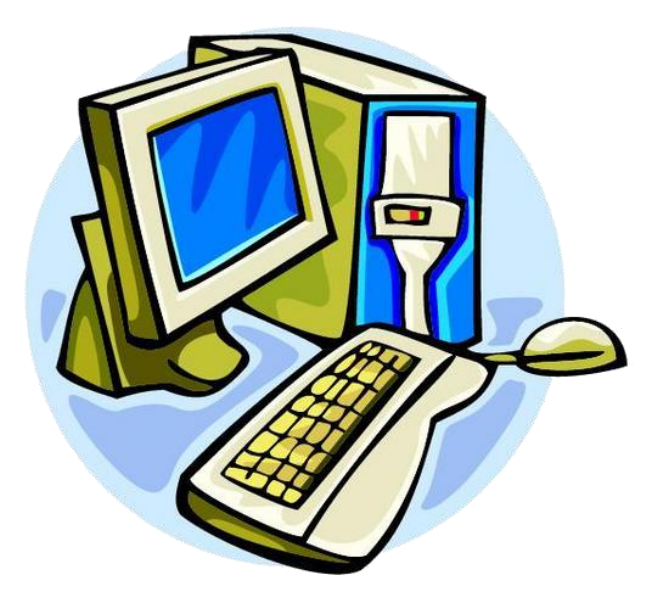

Брянская область - 2018

Бычкова, Т. В. Работа с электронными таблицами: методические указания к практическим занятиям / Т. В. Бычкова. - Брянск: Изд-во Брянский ГАУ,  $2018. - 36$  c.

Данные методические указания предназначено для бакалавров, обучающихся по направлениям подготовки: 36.03.02 Зоотехния; 19.03.03 Продукты питания животного происхождения; 35.03.04 Агрономия, 35.03.03 Агрохимия и агропочвоведение.

Пособие содержит теоретический материал, упражнения для практических занятий и задания для самостоятельной работы, необходимые при изучении дисциплины «Информатика».

Рецензенты: д.т.н., проф. В.А. Погонышев.

*Рекомендовано к изданию учебно-методической комиссией института энергетики и природопользования Брянского ГАУ, протокол №5 от 22 февраля 2018 года.*

© Брянский ГАУ, 2018

© Бычкова Т.В., 2018

#### Оглавление

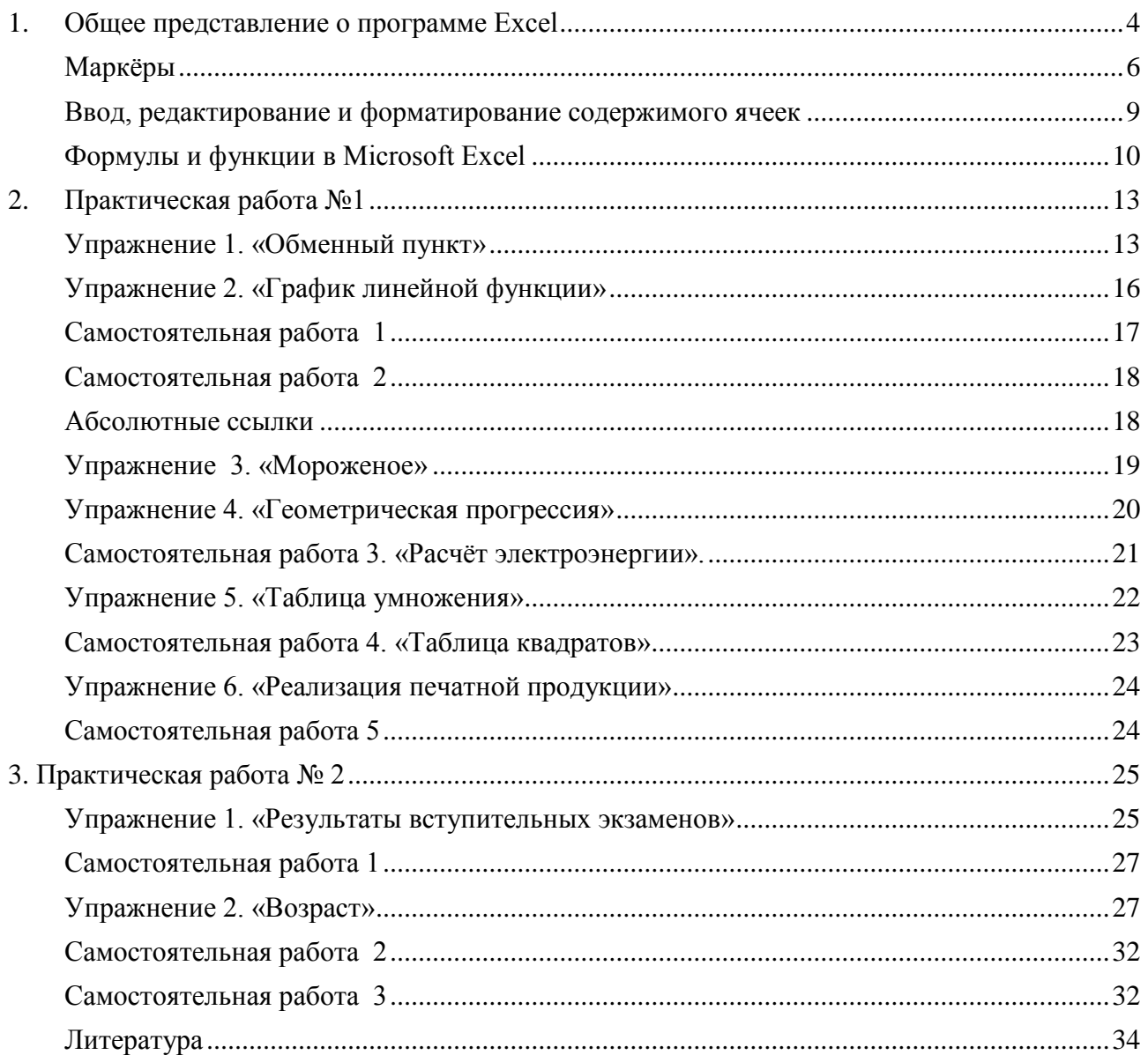

#### Общее представление о программе Excel 1.

<span id="page-3-0"></span>EXCEL - это программа, предназначенная для хранения данных в виде таблиц, причём данные делятся на первичные и вторичные. Первичные - это данные, вносимые с клавиатуры. Вторичные - это данные, вычисляемые по формулам в зависимости от первичных. Например, оценка по предмету - это первичное данное, а средний балл по нескольким оценкам - это вторичное ланное.

Если Вы желаете более глубоко изучить возможности программы Excel, хорошим подспорьем Вам послужит информация на сайтах:

#### http://ru.wikibooks.org/wiki/Microsoft\_Excel http://www.taurion.ru/excel

Для запуска Excel необходимо выполнить следующие действия:

1. Щелкнуть мышью на кнопке Пуск, которая находится в левом нижнем углу экрана.

2. В открывшемся меню выделить элемент Программы.

3. В появившемся подменю выбрать элемент Microsoft Excel.

При запуске Excel на экране монитора появляется окно (Рис. 1.1.) и автоматически создается новая книга (файл) под названием Книга 1.

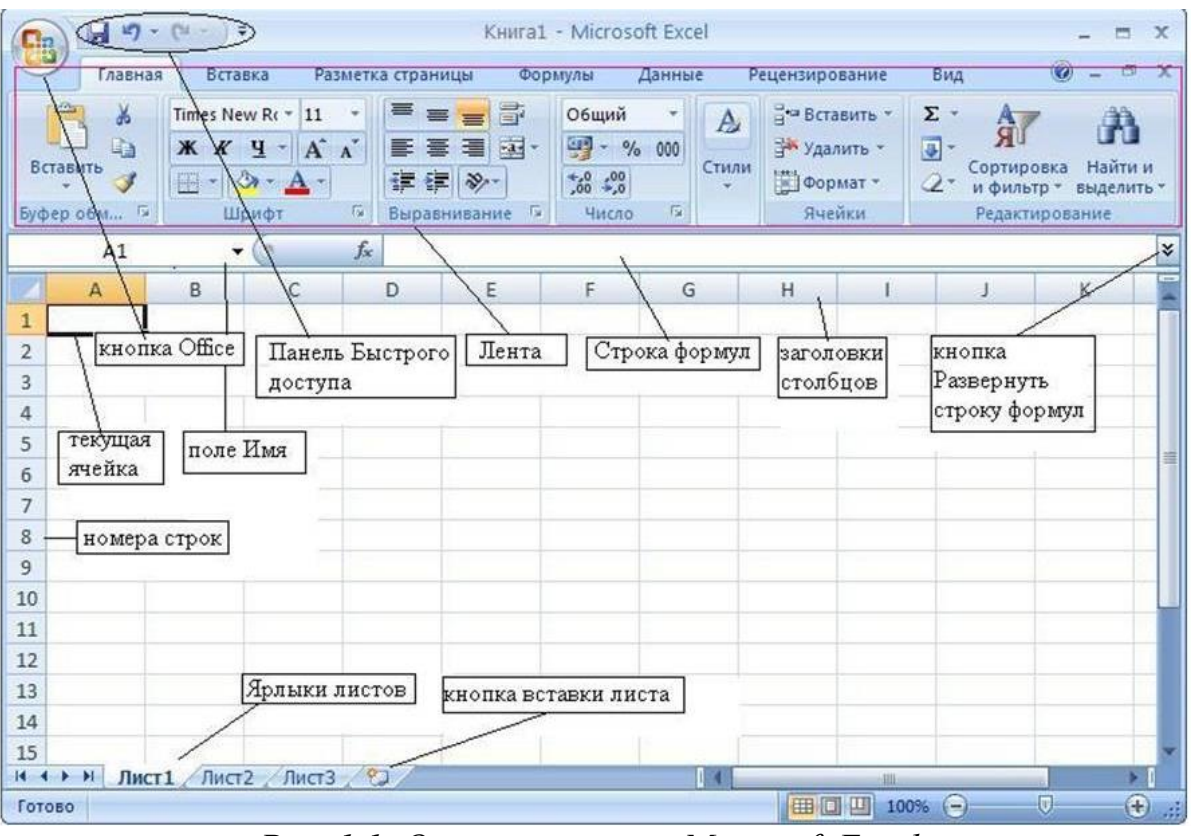

Рис. 1.1. Окно программы Microsoft Excel

Документ Excel имеет расширение "\*.xls" ("\*.xlsx" в Microsoft Office Excel 2007, 2010, 2016) и называется рабочая книга. Электронная таблица программы EXCEL создаётся как многостраничный документ, т.е. содержащий

несколько листов. По умолчанию каждая книга состоит из трех рабочих листов**,**  в каждый конкретный момент времени активным может быть только один рабочий лист. При необходимости можно добавлять листы. Максимальное количество листов в книге может быть 256.

Каждый лист, в свою очередь, представляет собой таблицу, содержащую 256 столбцов и 65 536 строк. Столбцы обозначаются буквами латинского алфавита, строки арабскими цифрами. Доступ к каждой ячейке определяется буквами столбца и номером строки, например A5, AB29.

В верхней части окна Excel расположена строка заголовка, в которой указаны имя приложения и имя книги. В левом конце строки заголовка находится кнопка вызова системного меню, а в правом – кнопки управления окном. Под строкой заголовка находится строка меню, в которой содержится перечень меню программы и строка инструментов. Строка меню и строка инструментов выполняют такие же функции, что и программе Word. Панели инструментов: панель СТАНДАРТНАЯ (рис. 1.2) и ФОРМАТИРОВАНИЕ (рис. 1.3). Ниже панелей инструментов расположена строка формул (рис. 1.4).

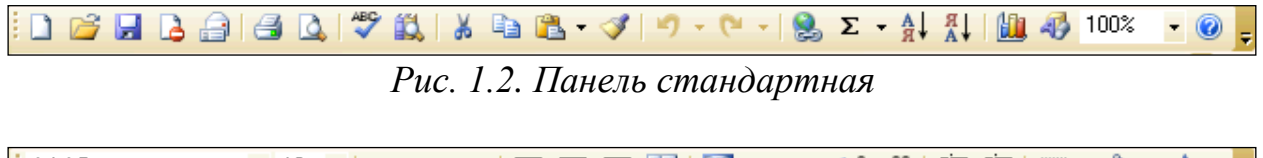

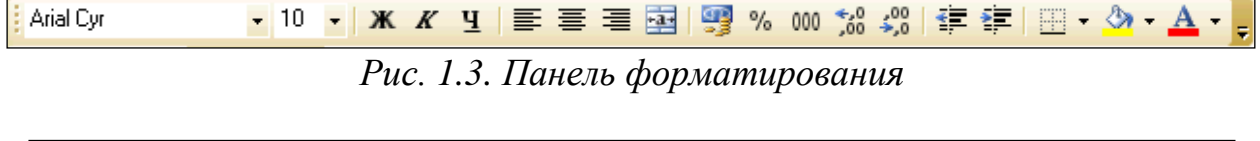

$$
\begin{array}{c|c}\n\hline\n\text{611} & \text{•} & \text{f}_{\text{x}} \\
\hline\n\text{r} & \text{r} & \text{r} & \text{r} \\
\hline\n\text{r} & \text{r} & \text{r} & \text{r} \\
\hline\n\text{r} & \text{r} & \text{r} & \text{r} \\
\hline\n\text{r} & \text{r} & \text{r} & \text{r} \\
\hline\n\text{r} & \text{r} & \text{r} & \text{r} \\
\hline\n\text{r} & \text{r} & \text{r} & \text{r} \\
\hline\n\text{r} & \text{r} & \text{r} & \text{r} \\
\hline\n\text{r} & \text{r} & \text{r} & \text{r} \\
\hline\n\text{r} & \text{r} & \text{r} & \text{r} \\
\hline\n\text{r} & \text{r} & \text{r} & \text{r} \\
\hline\n\text{r} & \text{r} & \text{r} & \text{r} \\
\hline\n\text{r} & \text{r} & \text{r} & \text{r} \\
\hline\n\text{r} & \text{r} & \text{r} & \text{r} \\
\hline\n\text{r} & \text{r} & \text{r} & \text{r} \\
\hline\n\text{r} & \text{r} & \text{r} & \text{r} \\
\hline\n\text{r} & \text{r} & \text{r} & \text{r} \\
\hline\n\text{r} & \text{r} & \text{r} & \text{r} \\
\hline\n\text{r} & \text{r} & \text{r} & \text{r} \\
\hline\n\text{r} & \text{r} & \text{r} & \text{r} \\
\hline\n\text{r} & \text{r} & \text{r} & \text{r} \\
\hline\n\text{r} & \text{r} & \text{r} & \text{r} \\
\hline
$$

*Рис. 1.4. Строка формул*

Назначение кнопок панелей инструментов можно будет понять в процессе выполнения упражнений.

Строка формул имеет три области (рис. 1.5):

- Поле имени. В этом поле обычно отображается адрес выделенной ячейки или диапазона, а разворачиваемый список пуст. Но если установить курсор в этом поле, стереть адрес и ввести имя (например, «Итог»), то ячейка или диапазон будут определяться по имени и это имя будет добавлено в список именованных областей.
- Область ввода. Пока ничего не вводится в ячейку, в этой области есть только одна кнопка *fx*- вызов мастера функций. Как только в ячейку начинается формирование данных в ячейке, в этой области появляется красный крестик и зелёная галочка, а кнопки панелей инструментов становятся неактивными, т.е. идёт режим ввода данных.

**Красный крестик** - это кнопка, выполняющая команду - отказ от ввода. Ту же самую команду можно выполнить, если нажать клавишу Esc .

**Зелёная галочка** – это кнопка, выполняющая команду – зафиксировать и закончить ввод. По окончании ввода кнопки панелей инструментов становятся активными. Ту же команду можно выполнить, нажав клавиши Enter, Tab, любую стрелку.

- Непосредственно строка формул. В зависимости от того, какие данные хранятся в ячейке, в ней выводится:
	- значение, если данные первичные;
	- формула, если данные вторичные.

Данные в момент их ввода в ячейку отображаются в правой части строки формул. Для редактирования содержимого ячейки необходимо выполнить щелчок мышью в правой части строки формул. Чтобы отредактировать содержимое прямо в ячейке, следует нажать клавишу **[F2]** или дважды щелкнуть мышью на этой ячейке.

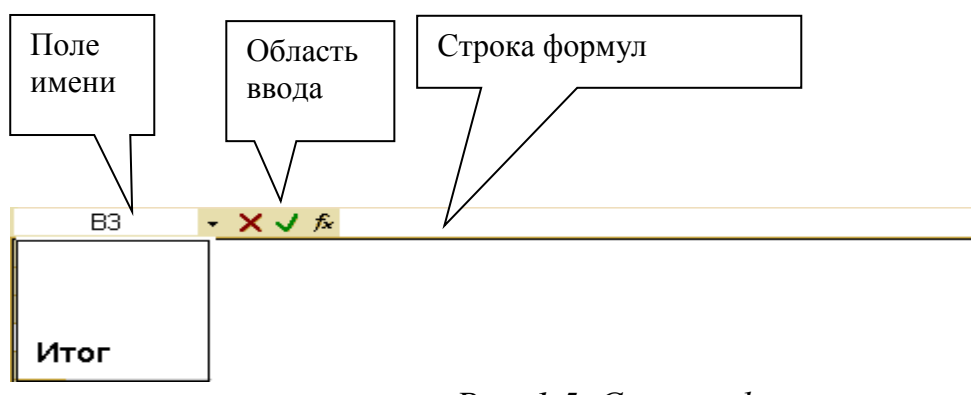

*Рис. 1.5. Строка формул*

#### **Маркёры**

<span id="page-5-0"></span>В процессе работы в электронных таблицах указатель мыши выглядит поразному: то он принимает вид белого крестика, то маленького чёрного, то стрелки или черного крестика со стрелками, то становится мигающим курсором для ввода текста как в Word. В зависимости от этого изменяются и назначения маркёра. Перечислим все состояния маркёра и назначения каждого из них.

- Маркёр выделения выглядит как большой белый крестик. Предназначен для выделения ячейки или области. Приёмы работы с маркёром выделения : удерживая клавишу Shift можно указать на две диагонально расположенные ячейки, при этом будет выделена прямоугольная область, диагональю которой являются эти ячейки. Этот приём используется для **выделения больших областей**, не умещающихся на экране; удерживая клавишу Ctrl можно выделять **несмежные области**.
	- Маркёр заполнения выглядит как маленький черный крестик. Задаёт алгоритм заполнения последующих ячеек.

Выделенная ячейка или область имеет черную рамку с маленьким квадратиком в нижнем правом углу (рис. 1.6) Добиться появления маркёра заполнения можно, если навести мышь на этот квадратик.

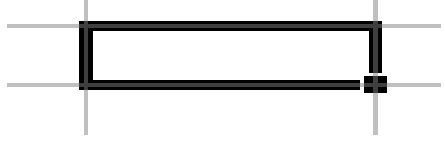

*Рис. 1.6. Выделенная ячейка*

Приёмы работы с маркёром заполнения сведены в таблице 1 .

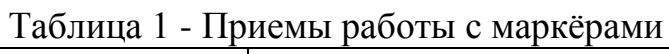

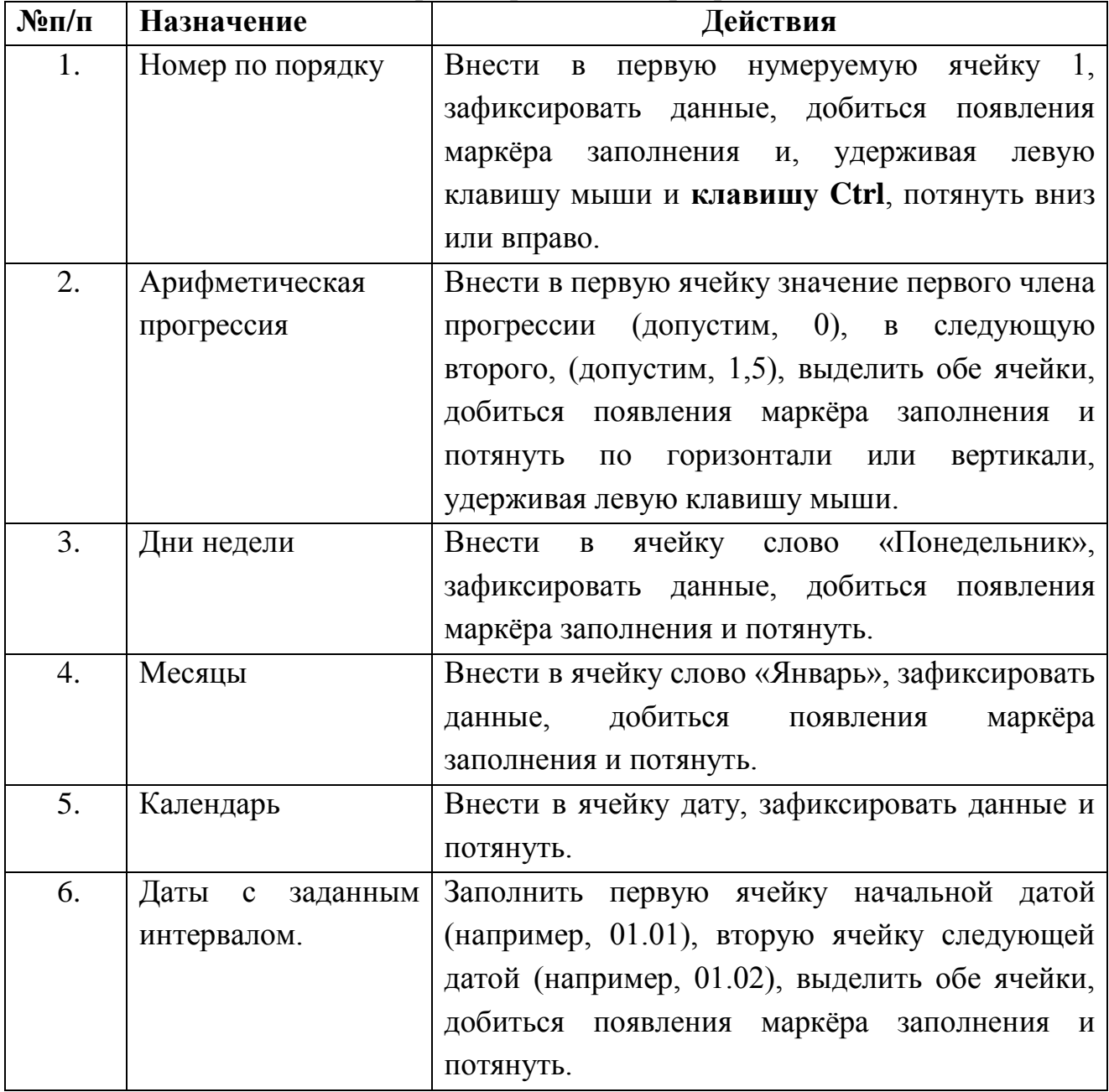

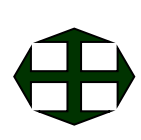

 Маркёр перемещения - крестик со стрелками. Он появляется, если навести мышь на границу выделенной области. Удерживая левую клавишу мыши, можно перемещать содержимое выделенной ячейки. Если при этом удерживать клавишу Ctrl, то содержимое ячейки будет копироваться.

 Курсор ввода – мигающий курсор. Он появляется, когда ячейка находится в режиме ввода. При этом становится неактивной панель ФОРМАТИРОВАНИЕ (см. описание строки формул).

Кроме использования маркёра заполнения есть ещё одна возможность построения последовательностей – с помощью диалогового окна «Прогрессия»: вкладка ГЛАВНАЯ - РЕДАКТИРОВАНИЕ – ЗАПОЛНИТЬ - ПРОГРЕССИИ (рис. 1.7).

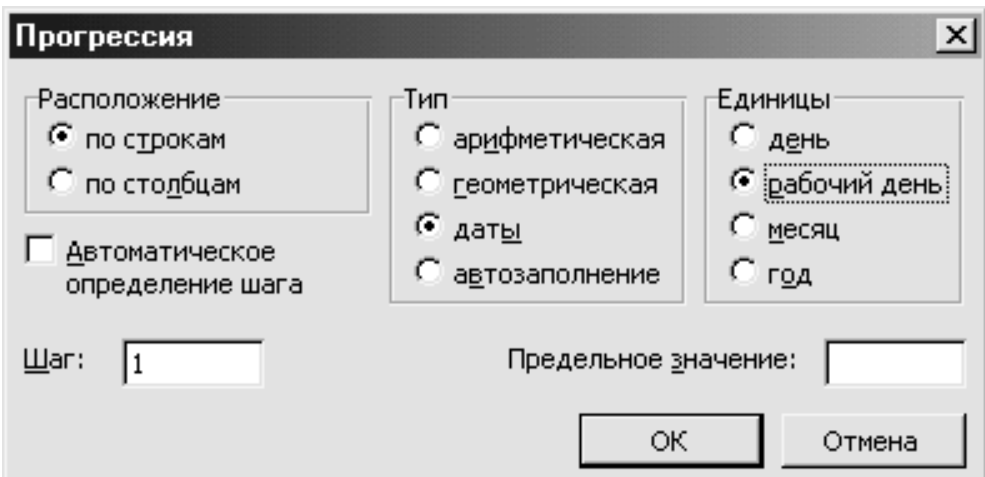

*Рис. 1.7. Диалоговое окно прогрессии*

У каждой ячейки есть свои координаты, то есть **адрес,** который представляет собой название столбца и строки, на пересечении которых и находится данная ячейка. Адрес ячейки является основным элементом ссылки на ячейку. С помощью адреса можно найти любую ячейку в рабочей книге. Адрес состоит из имени столбца и номера строки (например, **В2** - это ячейка, которая находится на пересечении столбца В и строки 2). Только одна из ячеек листа в текущий момент времени является **активной**, вокруг активной ячейки видна жирная чёрная **рамка** с **квадратиком** в нижнем правом углу (**маркером автозаполнения**).

Ячейка является наименьшей структурной единицей рабочего листа. В каждую ячейку листа можно ввести данные (текст, число, формулы). В ячейку можно поместить не более 32000 символов. Перед вводом данных ячейка должна быть активизирована. Активизация ячейки осуществляется подведением курсора на нужную ячейку и последующего щелчка на ней или вследствие размещения на ней указателя ячейки с помощью клавиш управления курсором или комбинации клавиш.

Для выделения **одной** ячейки, щелкнете на ней **левой** кнопкой мыши. Чтобы выделить **связный диапазон** ячеек, наведите курсор мыши на ячейку, которая будет началом/концом выделенного диапазона, зажмите левую кнопку мыши, и, **не отпуская ее**, двигайте мышь до той ячейки, которая будет концом/началом выделенного диапазона, затем отпустите левую кнопку мыши. Чтобы выделить **весь столбец**, щелкнете на **заголовке** столбца ("шапка" таблицы сверху), чтобы выделить **всю строку**, щелкнете на **заголовке** строки ("шапка" таблицы слева).

#### <span id="page-8-0"></span>**Ввод, редактирование и форматирование содержимого ячеек**

Для ввода данных в одну ячейку достаточно сделать ее активной и начать набирать текст, при этом мы входим в режим редактирования данных в ячейке. Для изменения данных в ячейке, делаем ее активной и делаем на ней двойной щелчок. **Выравнивание текста** проводится в диалоговом окне **Формат ячеек**  на вкладке Выравнивание (рис. 1.8)

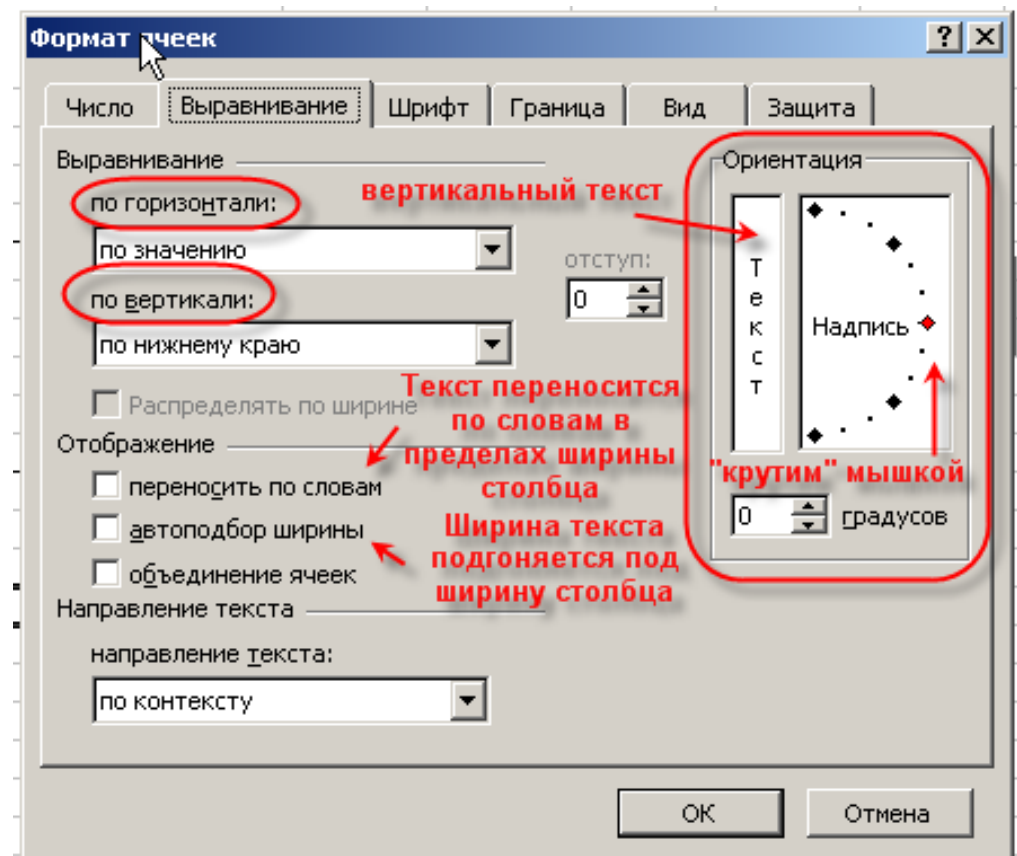

*Рис. 1.8. Выравнивание текста*

Перед началом ввода данных необходимо выделить ячейку или диапазон ячеек, после этого нажать на правую клавишу мышки и в контекстном меню выбрать команду **Формат ячеек**, затем в диалоговом меню **Формат ячеек**  выбрать вкладку **Число** и выбрать числовые форматы (рис. 1.9)

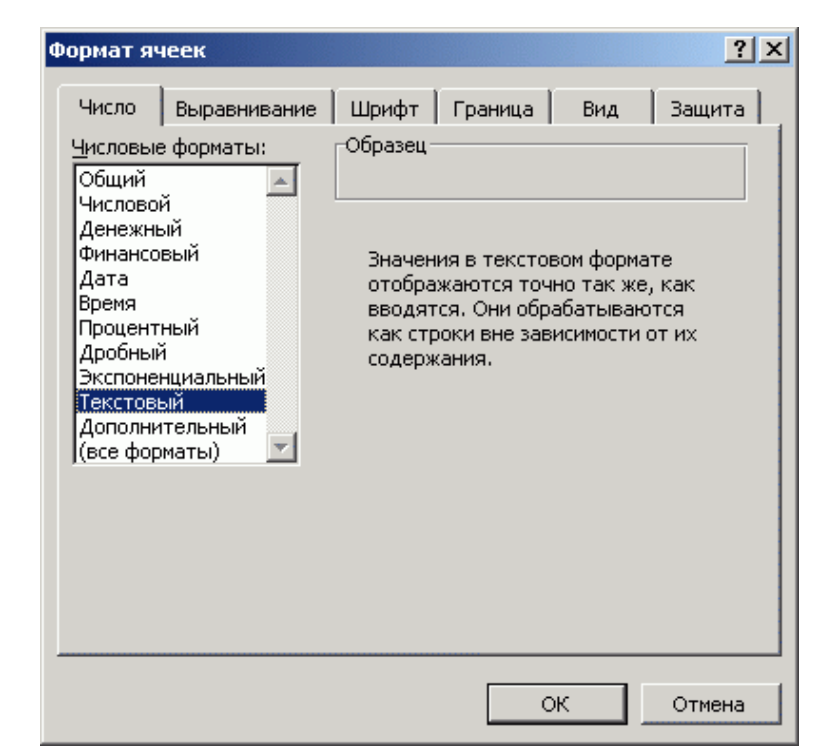

Рис. 1.9. Диалоговое окно Формат ячеек, вкладка Число, выбран элемент Текстовый

#### Формулы и функции в Microsoft Excel

<span id="page-9-0"></span>Формулы - это инструментарий, который делает программу Excel весьма полезной для решения самых разнообразных задач. Формулы являются основным средством анализа и обработки вносимых данных. С их помощью можно производить любые математические операции и сравнивать данные. Формулой в Excel считается все, что начинается со знака "=". Для того чтобы вставить в формулу адрес ячейки (ссылку на ячейку), не обязательно писать его вручную. Проще поставить знак «=», затем левой кнопкой щелкнуть на нужной ячейке или выделить нужный диапазон ячеек. При этом Excel подставит в формулу ссылку автоматически.

Для создания формул служат арифметические операторы:

«+» — сложение

«-» — вычитание

 $\langle\langle^* \rangle\rangle$  — умножение

«/» — Деление

- «^» Возведение в степень
- $\langle 0|_0 \rangle$  Процент

Результатом вычисления любого арифметического выражения будет число. В формулах Microsoft Excel можно использовать функции. Функция представляет собой готовый блок (кода), предназначенный для решения какихто задач.

Функции - это встроенные инструменты, которые применяются в формулах. В Microsoft Excel имеется большое число стандартных функций. Они используются как для простых, так и для сложных вычислений. Каждая функция

имеет свое название. Все функции разделены на 12 категорий, наибольший интерес представляют математические и статистические (рис. 1.10).

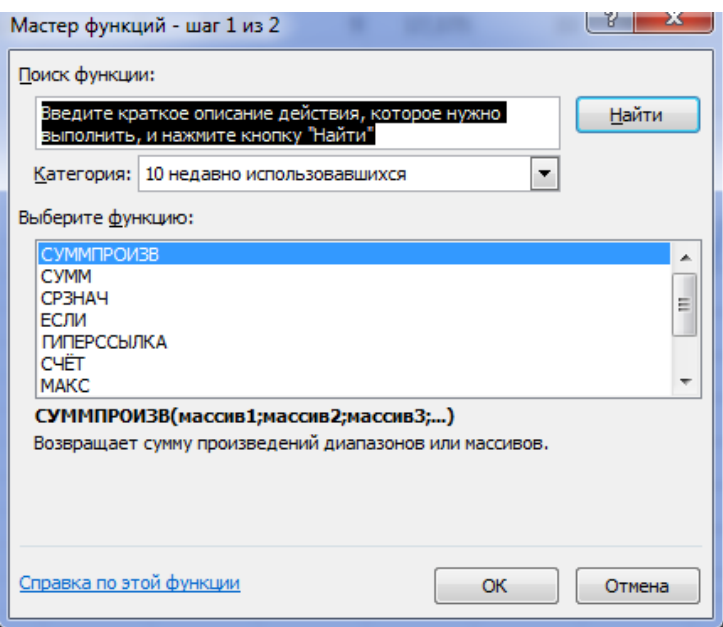

Рис. 1.10. Окно мастера функций

Выполнение различных вычислений является одним из основных электронных назначений таблиц. Сформированные данные МОГУТ обрабатываться через ввод формул с клавиатуры, в том числе, с возможностью использования встроенных функций, а также при помощи имеющегося в составе программы Пакета анализа. Ручной ввод применяется для решения многочисленных типовых агро- и зоо- инженерных задач. В этом случае формула вводится в одну ячейку, а в остальные - копируется. Этот метод обеспечивает большую свободу в выборе вычислительных средств и подключении условий, но требует, в ряде случаев, определенной подготовки пользователя. Формулы и результаты расчетов при ручном вводе фиксируются в результативной ячейке. Информационные ячейки (с числовыми данными), определяют содержание формулы, вводимой в результативной ячейке. Чтобы указать программе, что данные являются формулой, в результативной ячейке в начале выражения всегда следует ввести знак = (равно). Например, в ячейки Al, В1, С1 занесены числа, которые необходимо просуммировать. Тогда в D1 (установленную как результативная ячейка), может быть введена формула  $=A1+B1+C1$ .

Следует упомянуть о довольно распространенной ошибке начинающих пользователей при вводе чисел, когда в качестве разделителя целой и дробной частей используется точка, а не запятая. Даже одна ошибка в этом случае блокирует проведение расчета. Также недопустим ввод в составе формул адресов ячеек в русской транскрипции, с пробелами, в английском написании, но незаглавными буквами. Нельзя допускать пробелы между элементами формулы. При вводе формул целесообразно пользоваться правилом: никогда не заносить с клавиатуры адреса ячеек, т. к. это довольно утомительно и чревато

неизбежными ошибками. Следует ввести знак = после которого (без пробелов) содержание формулы, в том числе щелчками левой клавиши мыши на необходимых ячейках.

Пакет анализа, вызываемый через главное меню Свойства, позволяет выполнять вычисления в автоматическом режиме, с предварительной установкой небольшого количества параметров. Таким образом, достигается быстрота и легкость получения результатов. Но пользователь ограничен заложенными в пакет режимами, требующими некоторых усилий для редактирования результатов, формат которых не всегда соответствует отечественным вычислительным традициям. Этот пакет удобно использовать при выполнении статистического анализа.

## **2. Практическая работа №1**

#### <span id="page-12-0"></span>**Темы работы:**

- 1. Рабочее окно программы EXCEL.
- 2. Маркёры.
- 3. Прогрессии.
- 4. Форматирование ячеек. Ввод вторичных данных.
- 5. Построение графиков.
- <span id="page-12-1"></span>6. Абсолютные ссылки.

### **Упражнение 1. «Обменный пункт»**

**Задание.** *Составить таблицу в соответствии с рис. 2.1. Сформировать вторичные данные: при внесении значения суммы в рублях автоматически должна высчитываться эквивалентная сумма в долларах. При внесении суммы в долларах автоматически должна высчитываться эквивалентная сумма в рублях.*

#### **Порядок выполнения**

1. Внести в ячейку А1 текст заголовка упражнения «Обменный пункт». Зафиксировать значение (нажать Enter). Выделить маркёром выделения область

А1-F1 и задать центрирование по выделению, щёлкнув по кнопке панели «Выравнивание».

2. Установить курсор в ячейке А3 и внести в неё запись «На сегодня,». Если запись не умещается в ячейке, то следует увеличить ширину столбца. Это можно сделать двумя способами:

 **Вручную**. Навести мышь в серой области на границу между столбцами А и В и добиться представления маркёра в виде  $\leftarrow \parallel \rightarrow$ , затем отрегулировать ширину столбца.

 **Автоматически**. Указать маркёром выделения на ячейку А3 и выбрать пункт меню «Главная – Выравнивание», поставить галочку напротив фразы «автоподбор ширины» (рис. 2.3).

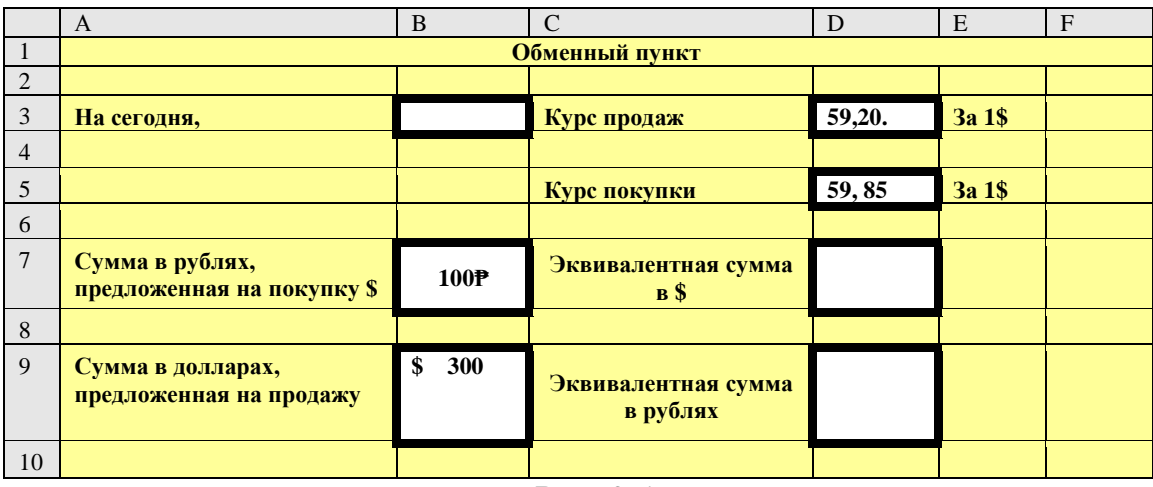

- 3. В ячейку В3 внести дату, например 23.03(программа сама преобразует число месяца в строку). В ячейки С3 и С5 внести «Курс продаж» и «Курс покупки» соответственно. В ячейки Е3 и Е5 внести «за 1 \$».
- 4. В ячейки D3 и D4 внести числа курсы покупки и продажи

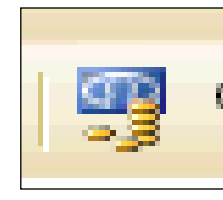

соответственно. Затем выделить эти ячейки (удерживая Ctrl) и заказать денежный формат, вызвав окно формата ячеек, вкладка «Число».

5. В ячейку А7 внести запись «Сумма в рублях,

*Рис. 2.2*

предложенная на покупку \$».

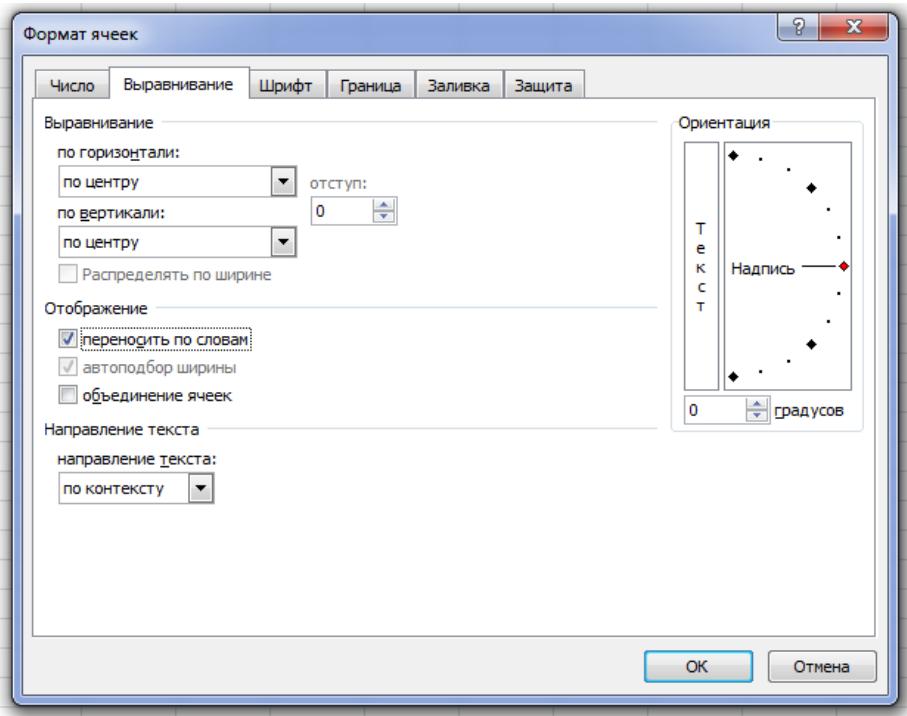

*Рис. 2.3. Окно формата ячеек. Вкладка выравнивание*

- 6. Зафиксировать значение и заказать перенос по словам. Для этого нужно выбрать вкладку «Главная – Выравнивание», и установит переключатель против фразы «переносить по словам». Закрыть диалог. При необходимости отрегулировать ширину столбца.
- 7. Для того чтобы текст выводился по центру ячейки, в бланке «Выравнивание» нужно заказать выравнивание по горизонтали и вертикали (рис.2.3).
- 8. Аналогичным образом заполнить ячейки А9, С7, С9.
- 9. В ячейку В7 внести 100, зафиксировать и заказать денежный формат как для ячеек D3, D5.
- 10.В ячейку В9 внести 300, зафиксировать. Чтобы сделать денежную размерность \$, нужно выделить ячейку, в окне «Формата ячеек» выбрать вкладку «Число», указать на «денежный» числовой формат, затем развернуть список обозначений и выбрать, например, английский денежный формат (рис. 2.4).

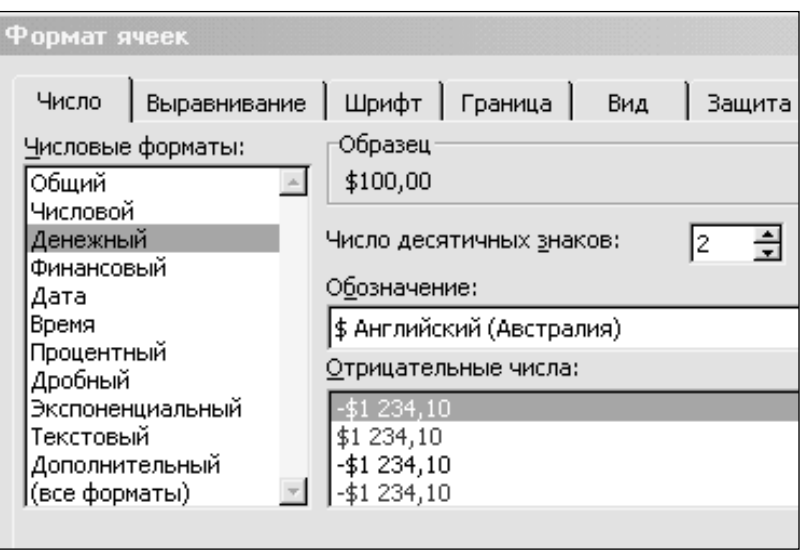

*Рис. 1.4. Окно Формата ячеек*

- 11.В ячейках D7 и D9 должны формироваться вторичные данные, т.е. данные, вычисляемые по формулам в зависимости от первичных.
	- Чтобы сформировать вторичные данные в ячейке D7, нужно указать на неё, набрать с клавиатуры знак **=,** затем указать на ячейку В7, набрать с клавиатуры знак /, а затем указать мышкой на ячейку D5 и зафиксировать ввод (нажать Enter). В результате в строке формул появится запись =В7/D5, а в ячейке результат вычисления. Заказать долларовую размерность как в п.8.
	- Чтобы сформировать вторичные данные в ячейке D9, нужно указать на неё, набрать с клавиатуры **=**, затем указать на ячейку В9, затем набрать с клавиатуры знак умножения \* (в правой клавиатуре), и потом указать на ячейку D3. В результате в строке формул появится запись =В9\*D3, а в ячейке D9 результат вычисления. Заказать рублёвый формат.
- 12.Закончить оформление таблицы, выполнив заливку и обрамление ячеек как в задании.
- 13.Переименовать лист, щёлкнув два раза отрывисто по закладке листа и ввести новое имя «Обменный пункт».
- 14.Теперь следует защитить таблицу от случайных изменений. Оператор должен будет вносить значения только в ячейки В3, В7, В9, D3 и D5. Чтобы оператор случайно не нарушил формулы и форматирование ячеек, следует поступить так:
	- 1) выделить ячейки В3, В7, В9, D3,D5 (удерживая клавишу CTRL).
	- 2) выбрать пункт меню Главная ЯЧЕЙКИ Формат. В ниспадающем меню выбрать «Защитить лист». В списке «Разрешить всем пользователям этого листа» убрать галочку против фразы «Выделение незаблокированных ячеек». Пароль на снятие защиты назначать не обязательно.

15.Сохранить книгу.

16.Назначить пароль на открытие файла через пункт меню ФАЙЛ- Защита книги - Защитить лист или Зашифровать с использованием пароля

(защиту ставить по желанию). Не рекомендуется составлять пароль из букв русского алфавита. Лучше составить пароль из цифр и английских букв.

17.Закрыть файл, затем открыть и убедиться, что запрашивается пароль, если его назначили. Пароль нужно запомнить для дальнейшей возможности открытия документа.

#### **Упражнение 2. «График линейной функции»**

<span id="page-15-0"></span>**Задание.** *Построить таблицу значений и график линейной функции у=3х+9,5 в пределах*  $-6≤X≤6$  шагом 1 (рис. 2.5).

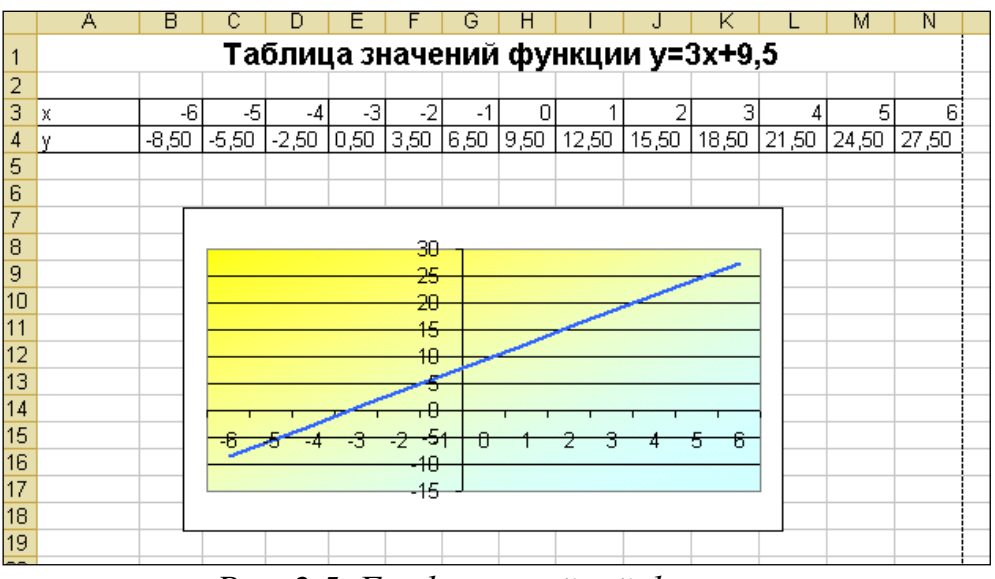

*Рис. 2.5. График линейной функции*

#### **Порядок выполнения**

- 1. Выбрать лист 2 и переименовать его в «Таблицы значений функций».
- 2. Выделить ячейку А1 и внести в неё текст заголовка. Зафиксировать

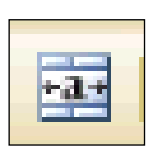

значение. Выделить область А1- N1 и разместить текст по центру выделенной области, щёлкнув по кнопке с контекстной подсказкой «Объединить и поместить в центре» на панели «Форматирование» (рис. 2.6).

*Рис. 2.6*

3. Внести в ячейки А3, А4 «х» и «у» соответственно.

4. Внести в ячейку В3 число -6. Зафиксировать значение, выделить ячейку В3, навести мышь на левый нижний угол ячейки В3 и добиться появления маркёра заполнения. Затем, удерживая клавишу CTRL, потянуть маркёр вправо до ячейки N3. Все ячейки должны заполниться значениями от -6 до 6 шагом 1.

- 5. Чтобы сделать таблицу более компактной, нужно выделить область значений по х, затем выбрать пункт меню «Формат – столбец – автоподбор ширины».
- 6. Установить курсор в ячейке В4, набрать с клавиатуры = и сформировать вторичные данные в соответствии с заданием: =3\*В3+9,5

Адрес В3 удобнее не вводить с клавиатуры (буква В должна быть набрана обязательно на английской раскладке), а указать мышкой на ячейку, адрес которой нужно ввести, и адрес пропишется автоматически. Зафиксировать данные.

- 7. Навести мышь на ячейку В4, добиться появления маркёра заполнения и потянуть вправо до ячейки N4. Чтобы увеличить ширину столбцов, нужно, не снимая выделения, дать команду автоподбор ширины как в п. 5.
- 8. Выделить область В3:N4, запустить мастер диаграмм.
- 9. Выбрать тип диаграммы «Точечная» точечная с гладкими кривыми. Затем «далее».
- 10.Чтобы сделать градиентную заливку области построений, нужно выделить область построения, щёлкнуть правой кнопкой мыши, выбрать «Формат области построения», закладку «Заливка» и настроить диагональную заливку из двух цветов от желтого к голубому.
- 11.Чтобы сделать линию графика большей толщины, нужно выделить линию графика, щёлкнуть правой кнопкой мыши, «формат рядов данных», закладку «Вид» настроить толщину линии графика.

#### **Самостоятельная работа 1**

<span id="page-16-0"></span>**Задание**. *Построить таблицу значений и график квадратной функции у = 3х<sup>2</sup> -10 в пределах -12 Х 12 шагом 2 (рис. 2.7).*

#### **Пояснения к работе**

- Для заполнения значений по Х следует воспользоваться приёмом работы с маркёром заполнения для получения арифметической прогрессии, т.е. заполнить две ячейки по Х, затем выделить обе ячейки, добиться появления маркёра заполнения и потянуть вправо.
- Чтобы в заголовке двойку поместить на верхний индекс, нужно набрать текст, затем в строке формул выделить эту двойку и выбрать пункт меню «Формат - ячейки», закладку «шрифт» и поставить галочку против слова «Надстрочный». Затем ОК.

При формировании вторичных данных знак степени записывается как во всех языках программирования ^, например:

$$
=\!\!-\!\!3^*B3^{\wedge}2\!\!-\!\!10
$$

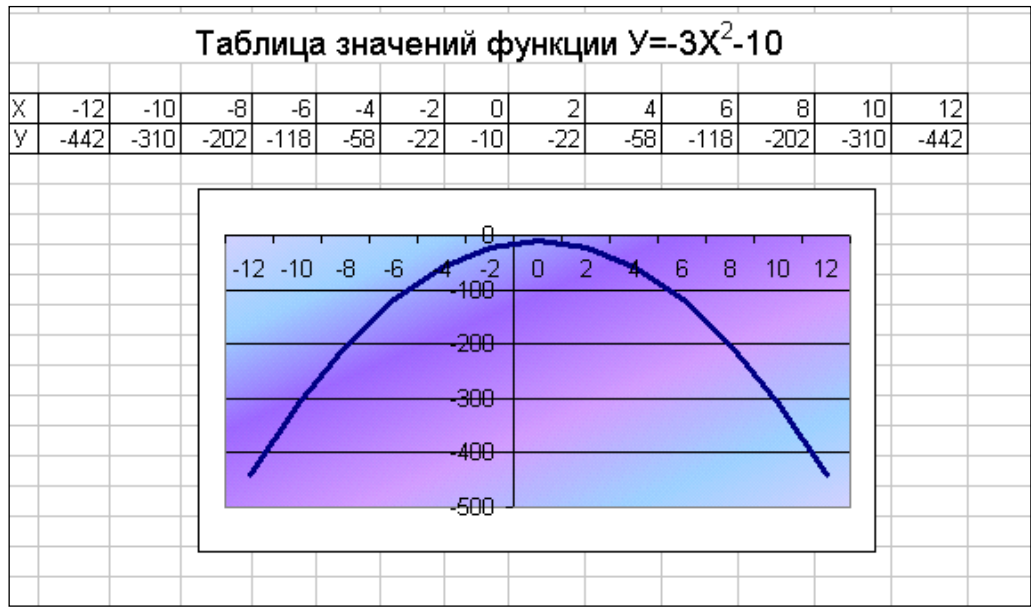

Рис. 2.7. График квадратичной функции

#### Самостоятельная работа 2

<span id="page-17-0"></span>**Вариант 1.** Построить таблицу значений кубической функции  $y=$  $1, 2x^3 + 3, 6$  в пределах  $-6 \le X \le 4, 5$  шагом 0,5. Построить график.

**Вариант 2.** Построить таблицу значений функции  $y = \sin x$  пределах  $-3 \le X \le 3$  шагом 0,5. Построить график.

Вариант  $3.$ Построить таблииу значений  $\phi$ *vHKuuu*  $y = \ln x$ пределах  $0, 1 \le X \le 6$  шагом 0,5. Построить график.

Вариант 4. Построить таблицу значений кубической функции  $y = 3x<sup>3</sup> + x<sup>2</sup> + 5$  в пределах  $-6 \le X \le 6$  шагом 0,5. Построить график.

#### Абсолютные ссылки

<span id="page-17-1"></span>Маркёр заполнения изменяет адреса в формулах последующих ячеек относительно предыдущих ячеек. Такой подход называется «относительными ссылками». Но в некоторых ситуациях не нужно, чтобы адреса в формулах изменялись. Символом, замораживающим адрес в формуле, в электронных таблицах принят знак доллара - \$. Если этот знак стоит перед буквой столбца, то при протяжении маркёром заполнения в формуле не будет меняться столбец, если этот знак поставить перед цифрой строки, то не будет меняться строка, соответственно можно заморозить адрес абсолютно:

- \$А5-заморожен столбец
- $DS10-$ заморожена строка
- \$C\$7 абсолютно замороженный адрес.

Процесс расстановки абсолютных ссылок иногда требует сложных логических рассуждений (упражнения «Таблица умножения», «Таблица квадратов»). Задача упрощается, когда адрес нужно заморозить абсолютно, например, поделить все значения на общий объём продаж (упражнение «Мороженное»), или умножить на тариф (самостоятельная работа «Расчёт электроэнергии»).

#### **Упражнение 3. «Мороженое»**

<span id="page-18-0"></span>**Задание**. *Создать таблицу и диаграмму по образцу на рис. 2.8. Правильно определить первичные и вторичные данные. Оформление таблицы выполнить с помощью библиотеки форматов.*

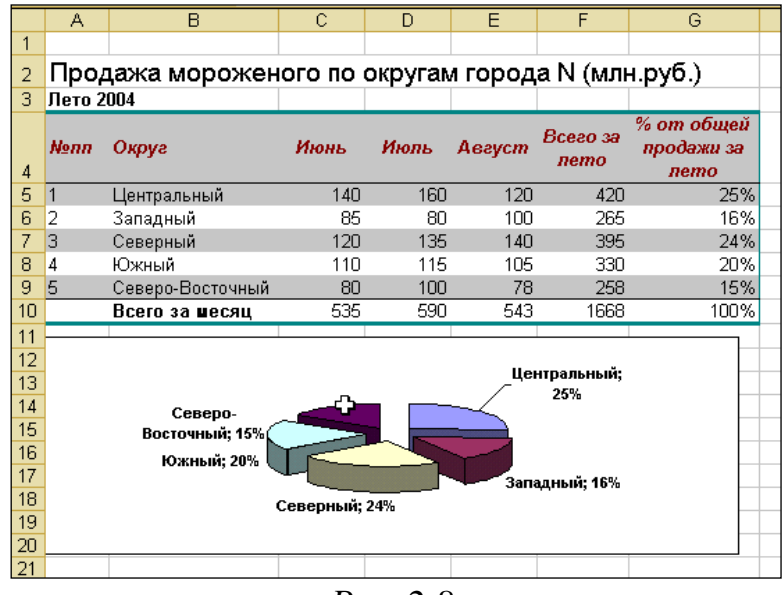

*Рис. 2.8.*

#### **Порядок выполнения**

- 1. В ячейку А2 внести текст заголовка таблицы. В ячейку А3 внести текст «Лето 2004».
- 2. В ячейки А4, В4,..G4 внести заголовки столбцов соответственно. Там где требуется задать перенос по словам. Не нужно закрашивать шрифт и ячейки, т.к. оформление таблицы можно сделать с помощью автоформата.
- 3. Заполнить таблицу первичными данными (табл. 2). Для внесения месяца и номера по порядку можно воспользоваться приёмами работы с маркером заполнения.

Таблица 2

| $\mathcal{N}\!\!\varrho$<br>n/n | $O \kappa p y z$ | Июнь | Июль | $A$ <i>e</i> zycm | Всего за<br>лето | % от общей<br>продажи за лето |
|---------------------------------|------------------|------|------|-------------------|------------------|-------------------------------|
|                                 | Центральный      | 140  | 160  | 120               |                  |                               |
| $\overline{2}$                  | Западный         | 85   | 80   | 100               |                  |                               |
| 3                               | Северный         | 120  | 135  | 140               |                  |                               |
|                                 | Южный            | 110  | 115  | 105               |                  |                               |
|                                 | Северо-          |      |      |                   |                  |                               |
| 5                               | Восточный        | 80   | 100  | 78                |                  |                               |
|                                 | Всего за месяц   |      |      |                   |                  |                               |

- 4. Итоговые значения «Всего за месяц» и «Всего за лето» подсчитывать с помощью кнопки «Автосуммирование» на панели «Стандартная».
- 5. Процент от общей продажи за лето подсчитывать, используя абсолютные ссылки в формуле: **=F5/F\$10**

Знак абсолютной ссылки (\$) в знаменателе применён для того, чтобы продажи за лето по округу всегда делились на общий процент продаж (1 668). Для результатов вычислений задать процентный формат числа. Для этого выделить область G5:G10 и щёлкнуть по кнопке с процентами на панели ФОРМАТИРОВАНИЕ.

- 6. Оформление таблицы выполнить с помощью библиотеки форматов: выделить область таблицы А4:G10, затем выбрать пункт меню Главная – Стили – Стили ячеек.
- 7. Выбрать стиль оформления.

8. Построить диаграмму. Выделить область G5:G9 и запустись мастер диаграмм. Выбрать тип диаграммы – круговая, далее «объёмный вариант разрезной диаграммы», затем щёлкнуть по кнопке ДАЛЕЕ. В следующем бланке выбрать закладку РЯД, установить курсор в строке ПОДПИСИ ПО ОСИ Х и указать на область В5:В9. Затем ДАЛЕЕ.

9. В следующем бланке выбрать закладку ПОДПИСИ ДАННЫХ. Установить галочки против фраз ИМЕНА КАТЕГОРИЙ и ЗНАЧЕНИЯ. Затем ДАЛЕЕ, разместить диаграмму на том же листе.

#### **Упражнение 4. «Геометрическая прогрессия»**

<span id="page-19-0"></span>**Задание**. *Создать геометрическую прогрессию an=3\*Q n двумя способами – методом автозаполнения и с помощью формул (рис. 2.9).*

#### **Порядок выполнения.**

- 1. В ячейки А1 и В1 внести заголовки столбцов.
- 2. В ячейки А1 и В2 внести начальное значение прогрессии 3.
- 3. Выделить область А2:А12. Выбрать пункт меню Главная, вкладка Редактирование – Заполнить. Заполнить бланк прогрессии (рис. 2.10).
- 4. Установить курсор в ячейке В3. Сформировать в ней формулу: =В2\*2

5. Зафиксировать значение в ячейке В3, добиться появления маркёра заполнения в этой ячейке, потянуть вниз до ячейки В12. Область заполнится прогрессией.

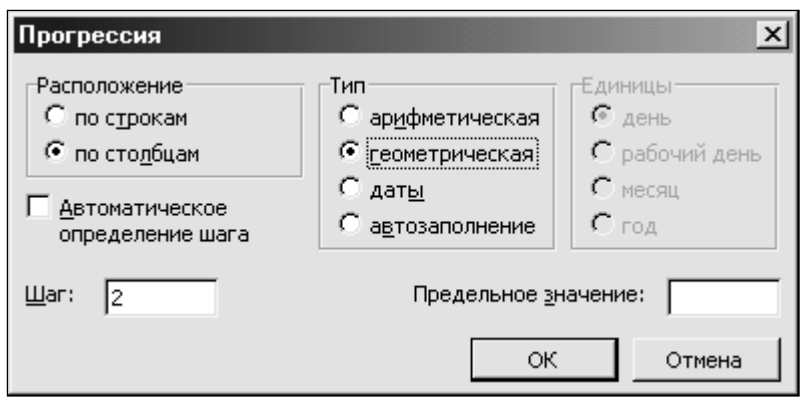

*Рис. 2.9.*

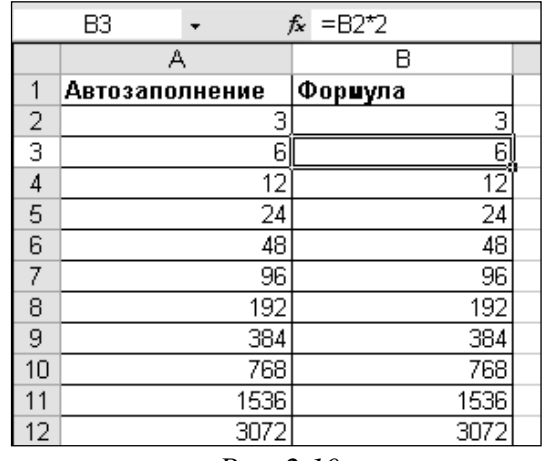

*Рис. 2.10.*

Результаты в обоих столбцах получились одинаковые, но в случае авто заполнения данные являются первичными, т.е. не связанными, а во втором случае данные связаны, и при изменении значения в одной ячейке изменятся значения в последующих.

#### **Самостоятельная работа 3. «Расчёт электроэнергии».**

<span id="page-20-0"></span>**Задание**. *Создать таблицу по образцу на рис. 2.11. Правильно определить первичные и вторичные данные. Использовать при оформлении таблицы автоформат. Построить диаграмму в соответствии с рис. 2.12.*

#### **Пояснения к выполнению**

- 1. Правильно определить первичные и вторичные данные.
- 2. При внесении месяца и даты использовать маркёр заполнения.
- 3. Расход подсчитывается как разность между показанием счётчика данного месяца и предыдущего.
- 4. Сумма к оплате подсчитывается с использованием абсолютных ссылок.
- 5. В оформлении таблицы использовать авто формат.

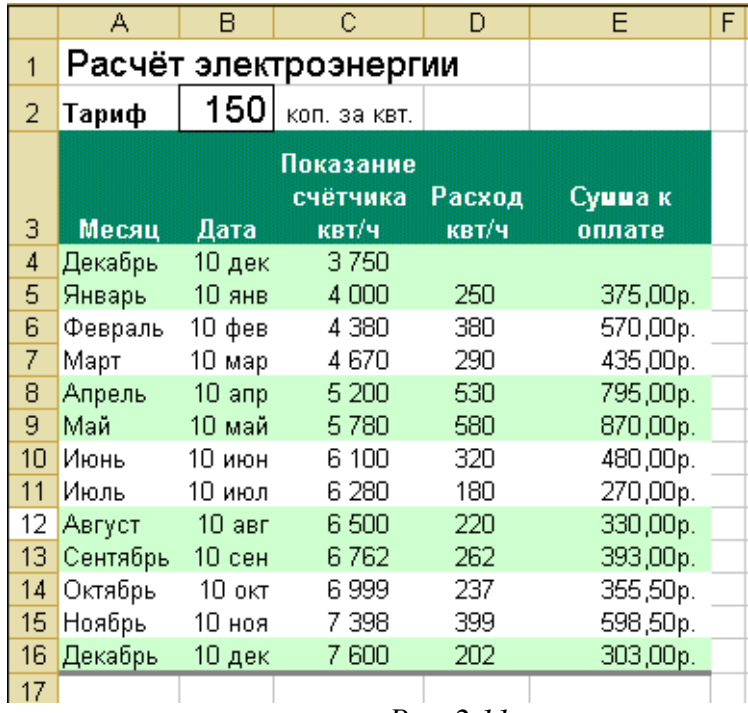

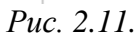

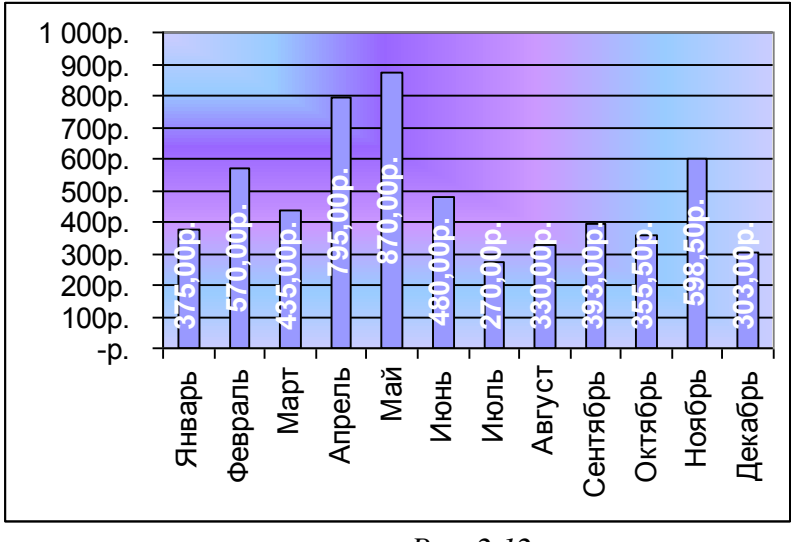

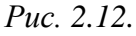

## **Упражнение 5. «Таблица умножения»**

<span id="page-21-0"></span>**Задание***. Составить таблицу умножения целых чисел от 1 до 10 , используя абсолютные ссылки* (Рис. 2.13).

#### **Порядок выполнения.**

- 1. А ячейку А1 внести текст заголовка. Зафиксировать данные. Центрировать текст по области А1:К1.
- 2. Заполнить значениями от 1 до 10 область В2:К2.
- 3. Заполнить значениями от 1 до 10 область А3:А12.
- 4. Установить курсор в ячейке В3 и создать формулу:

$$
=A3*B2
$$

В ячейке В3 появится значение 1.

|    | А  | в  | C  | D  | F  | F                 | G  | Н      |    | J  | Κ   |  |
|----|----|----|----|----|----|-------------------|----|--------|----|----|-----|--|
| 1  |    |    |    |    |    | Таблица умножения |    |        |    |    |     |  |
| 2  |    | 1  | 2  | 3  | 4  | 5                 | 6  | 7      | 8  | 9  | 10  |  |
| 3  | 1  | 1  | 2  | 3  | 4  | 5                 | 6  | 7      | 8  | 9  | 10  |  |
| 4  | 2  | 2  | 4  | 6  | 8  | 10                | 12 | 4<br>1 | 16 | 18 | 20  |  |
| 5  | 3  | 3  | 6  | 9  | 12 | 15                | 18 | 21     | 24 | 27 | 30  |  |
| 6  | 4  | 4  | 8  | 12 | 16 | 20                | 24 | 28     | 32 | 36 | 40  |  |
| 7  | 5  | 5  | 10 | 15 | 20 | 25                | 30 | 35     | 40 | 45 | 50  |  |
| 8  | 6  | 6  | 12 | 18 | 24 | 30                | 36 | 42     | 48 | 54 | 60  |  |
| 9  | 7  | 7  | 14 | 21 | 28 | 35                | 42 | 49     | 56 | 63 | 70  |  |
| 10 | 8  | 8  | 16 | 24 | 32 | 40                | 48 | 56     | 64 | 72 | 80  |  |
| 11 | 9  | 9  | 18 | 27 | 36 | 45                | 54 | 63     | 72 | 81 | 90  |  |
| 12 | 10 | 10 | 20 | 30 | 40 | 50                | 60 | 70     | 80 | 90 | 100 |  |
| 13 |    |    |    |    |    |                   |    |        |    |    |     |  |

*Рис. 2.13.*

5. Чтобы можно было воспользоваться маркёром заполнения для формирования значений других ячеек, нужно в исходной формуле правильно расставить абсолютные ссылки. При движении маркёра вправо не должно изменяться значение адреса А3. Но значение строки и так не будет меняться. Значит, знак абсолютной ссылки следует поставить перед значением столбца (\$А3). При движении маркёра вниз не должен изменяться адрес В2. Но значение столбца не будет меняться и так. Значит, знак абсолютной ссылки следует поставить перед значением строки (В\$2). Окончательный вид формулы:

 $= $A3*B$2$ 

6. Потянуть маркёром заполнения от ячейки В3 вправо до ячейки К3, затем, не отпуская левую клавишу мыши, потянуть вниз до ячейки К12. При этом заполнится сразу вся таблица.

#### **Самостоятельная работа 4. «Таблица квадратов»**

<span id="page-22-0"></span>**Задание***. Составить таблицу квадратов целых чисел от 10 до 109, используя абсолютные ссылки* (Рис. 2.14).

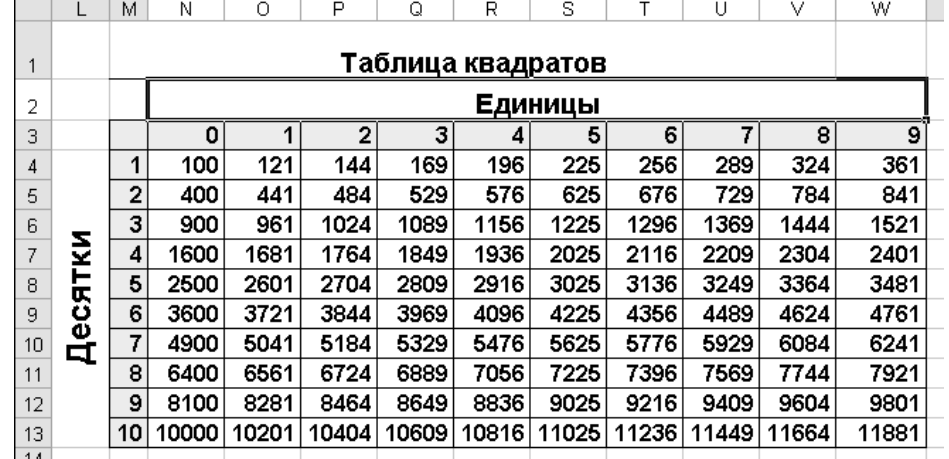

*Рис. 2.14.*

#### **Упражнение 6. «Реализация печатной продукции»**

<span id="page-23-0"></span>**Задание.** *Составить таблицу реализации печатной продукции (рис. 2.15) и подсчитать прибыль за квартал.*

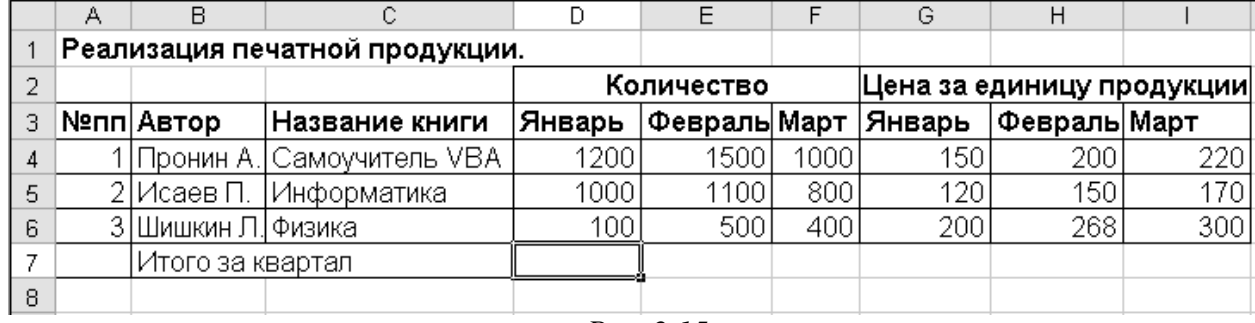

*Рис. 2.15.*

#### **Порядок выполнения.**

- 1. Создать таблицу в соответствии с рис. 2.15. Выделить ячейку D7.
- 2. Щёлкнуть по пиктограмме $\sum$
- 3. Выделить область D4:F6.
- 4. Щёлкнуть по кнопке со звёздочкой (\*-символ умножения).
- 5. Выделить область G4:I6.

6. Набрать сочетание клавиш Ctrl+Shift+Enter – признак того, что операция умножения будет производиться над выделенными ячейками как над матрицами. В строке формул появится выражение: {=СУММ(D4:F6\*G4:I6)}, а в ячейке D7 число 1395000. Если число будет представлено в экспоненциальной форме как 1,Е+06, можно отформатировать его в обычный вид через пункт меню ФОРМАТ – ЯЧЕЙКИ – закладка ЧИСЛО, выбрать числовой формат.

#### **Самостоятельная работа 5**

<span id="page-23-1"></span>**Задание**. *Создать таблицу продаж фирмы (таблица 3). Подсчитать объём прибыли.*

Таблица 3

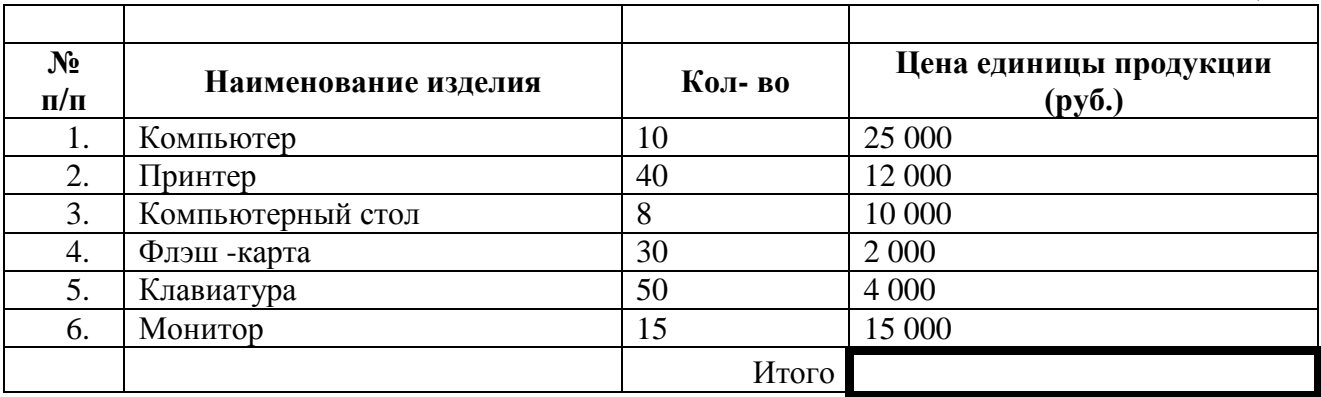

## 3. Практическая работа № 2

<span id="page-24-0"></span>Темы работы.

- 1. Мастер функций.
- 2. Фильтры

#### Упражнение 1. «Результаты вступительных экзаменов»

<span id="page-24-1"></span>Задание. Составить таблицу в соответствии с рис. 3.1. Определить вторичные данные и вычислить их с помощью мастера функций.

|                | А   | B                           | C          | n       | F              |            | G               | Н                                            |                                           |
|----------------|-----|-----------------------------|------------|---------|----------------|------------|-----------------|----------------------------------------------|-------------------------------------------|
| 1              |     |                             |            |         |                |            |                 | Результаты вступительных экзаменов.          |                                           |
| $\overline{2}$ |     |                             |            |         |                |            |                 |                                              |                                           |
| 3              | №пп | Фамилия                     | Математика | Русский | физика         | Английский | Средний<br>балл | Принят<br>не<br>принят<br>без учёта<br>двоек | Принят,<br>не принят<br>с учётом<br>двоек |
| 4              | 1   | Иванов                      | 4          | 2       | 5              | 4          |                 | 3,8 Принят                                   | Не принят                                 |
| 5              | 2   | Петров                      | 5          | 3       | $\overline{2}$ | 5          |                 | 3,8 Принят                                   | Не принят                                 |
| 6              |     | 3 Никитин                   | 4          | 4       | 5              | 5          |                 | 4,5 Принят                                   | Принят                                    |
| 7              | 41  | Николаева                   | з          | 2       | $\overline{2}$ | 3          |                 | 2,5 Не принят                                | Не принят                                 |
| 8              |     | 5 Федосова                  | 5          | 3       | 5              | 4'         |                 | 4,3 Принят                                   | Принят                                    |
| 9              |     | Средний балл по<br>предмету | 4,2        | 2,8     | 3,8            | 4,2        | 3,8             |                                              |                                           |
|                |     | Наиболее частая             |            |         |                |            |                 |                                              |                                           |
| 10             |     | оценка                      | 4          | 2       | 5              | 4          | 3,8             |                                              |                                           |
| 11             |     |                             |            |         |                |            | Итого принято   |                                              | $\mathbf{2}$                              |

Puc.  $3.1$ .

#### Порядок выполнения

1. Первичными данными являются оценки по предметам. Вторичными являются данные в столбцах «Средний балл», «Принят, не принят».

2. Значения в столбце «Средний балл» и в строке «Средний балл по предмету» можно подсчитывать с помощью мастера функций, используя функцию СРЗНАЧ категории «статистические».

3. Анализ «Принят, не принят» сначала выполнить без учёта двоек, только по среднему баллу. Для этого нужно вызвать мастер функций  $(f_x)$ , выбрать категорию «логические», функцию ЕСЛИ, и заполнить бланк функции выбора. Условие выбора - средний балл больше или равен 3. Кавычки не вносить - они добавляются автоматически (рис. 3.2).

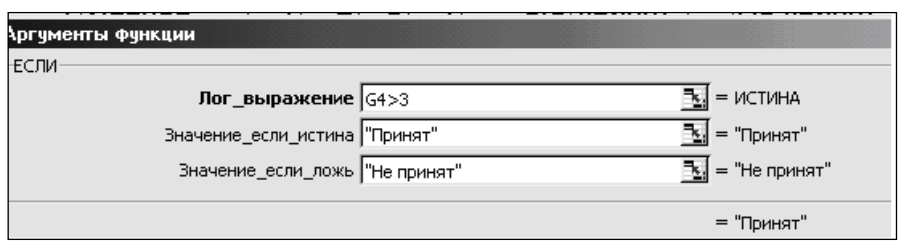

Puc. 3.2.

4. Создать анализ «Принят, не принят с учётом двоек», чтобы двоечники не были приняты. Для этого нужно усложнить конструкцию выражения, добавив ещё одно условие - минимум оценок должен быть больше 2.

Последовательность заполнения бланка следующая:

- 1. внести слова «Принят» и «Не принят». Кавычки не писать они добавляются в бланк автоматически.
- 2. установить курсор в строке «Лог выражение». В этой строке нужно сформировать условие выбора. В эту строку нужно вложить функцию «И». Для этого нужно развернуть панель дополнительных вложений, появляющуюся в левой области строки формул (на месте поля имени), найти в списке функцию «И», если её нет, то выбрать «другие функции». и найти её в категории «логические». В первой строке сформировать первое условие (Средний балл>3) (рис. 3.3):

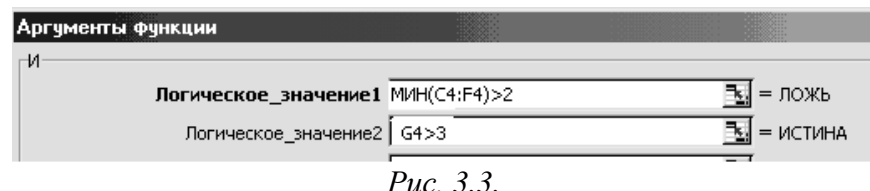

3. во вторую строку нужно вложить функцию «МИН» области оценок. Для этого установить курсор во второй строке и, с помощью панели дополнительных вложений на слева в строке формул найти функцию МИН категории СТАТИСТИЧЕСКИЕ. Установить курсор в строке «Число1» и маркёром выделения описать область С4:F4 (Рис.3.4).

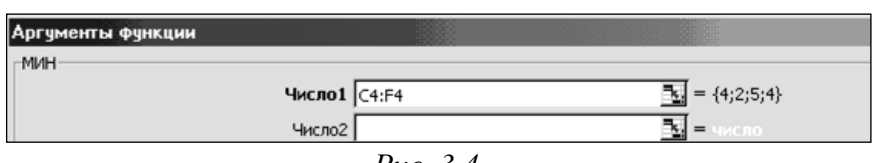

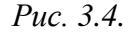

4. при необходимости скорректировать расстановку скобок в строке формул, чтобы выражение приобрело вид как на рис. 3.5.

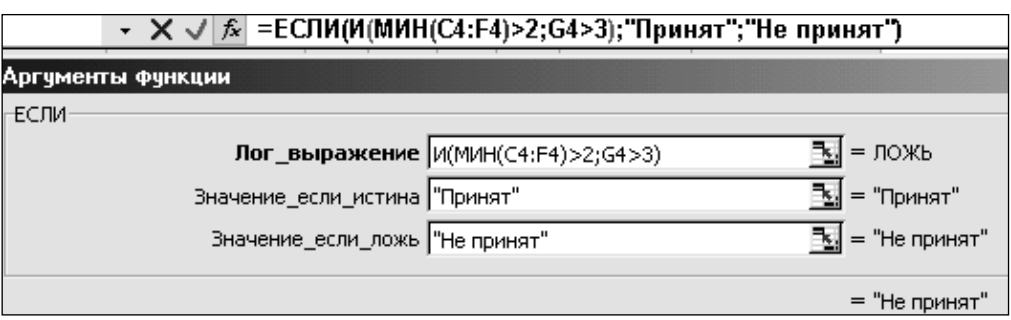

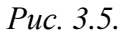

5. Для выявления наиболее частой оценки нужно воспользоваться функцией «МОДА.НСК» из категории «статистические».

6. Для подсчёта количества принятых подойдёт функция «СЧЁТЕСЛИ» Эта функция подсчитывает категории «статистические». количество определённых значений в указанной области. Бланк функции изображен на рис. 3.6. Кавычки в строке «Критерий» следует вносить с клавиатуры вручную, в отличие от заполнения бланка функции «ЕСЛИ».

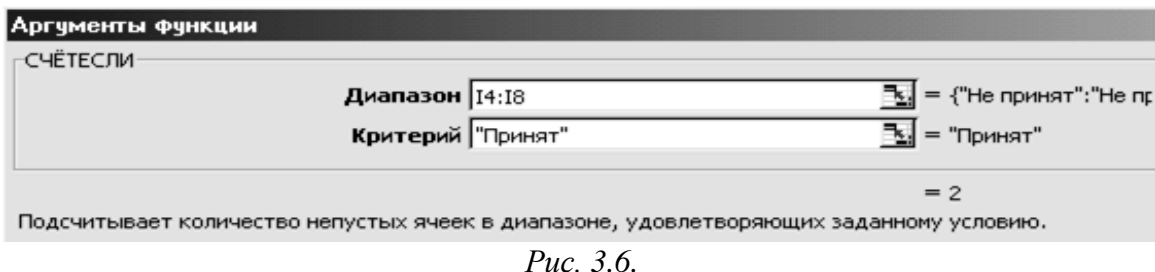

#### Самостоятельная работа 1

<span id="page-26-0"></span>Задание. Составить таблицу корней квадратного уравнения

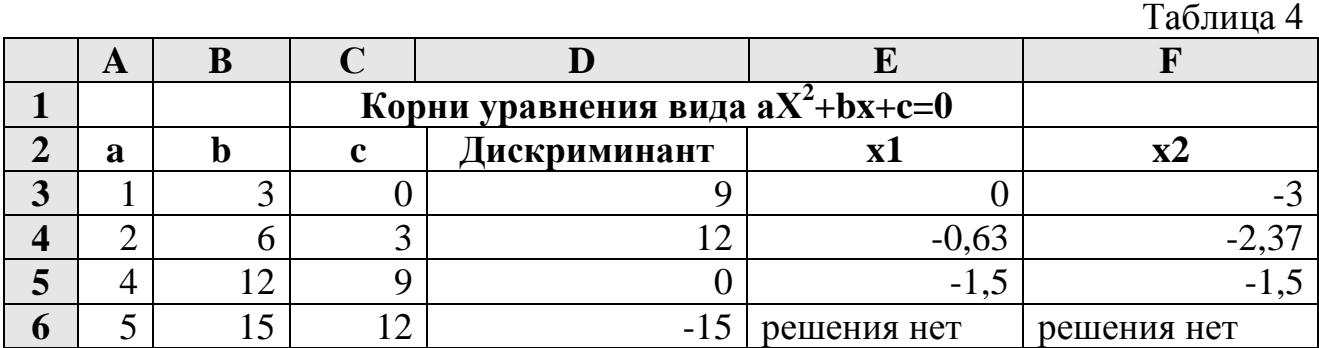

#### Пояснения к выполнению.

Образец для вычисления дискриминанта

 $= B3^2-4*A3*C3.$ 

Образец для формулы корня:

=ЕСЛИ(D3<0;"решения нет";(КОРЕНЬ(D3)-B3)/(2\*А3)) Функция КОРЕНЬ находится в категории «Математические».

#### Упражнение 2. «Возраст»

<span id="page-26-1"></span>Календарные расчеты, связанные с обработкой дат, являются широко распространенными. Например, выполняется определение сутках  $\bf{B}$ продолжительности стельности, супоросности, суягности, длительности откорма, сервис- и сухостойного периодов. В Excel для этого существуют вычислительные возможности и встроенные функции. Достаточно в одну ячейку (например, A1) ввести дату первого события (например, 21.01.07), в другую (B1) - второго (15.03.07), а в третью (C1) - формулу (=B1-A1). В ячейке D1 будет выведено количество суток между этими датами (53). Ввод даты проводится с разделителем в виде точки, в отличие от чисел, где разделитель запятая. Следует иметь в виду, что в результативной ячейке после вычисления иногда может быть выведена дата или другое непонятное выражение, вместо

ожидаемого числового результата. Во избежание неожиданностей, столбец, где будет результат, сразу отформатировать для отображения целых чисел. Это действие выполняется последовательным выбором меню Формат —«Ячейки— «Число—«Числовой—«Число десятичных знаков 0».

**Задание.** *Создать электронную таблицу, которая автоматически высчитывает возраст по дате рождения и определяет социальную группу по возрасту, в таблицу внести свои данные о родственников, знакомых разного возраста (рис. 3.7).*

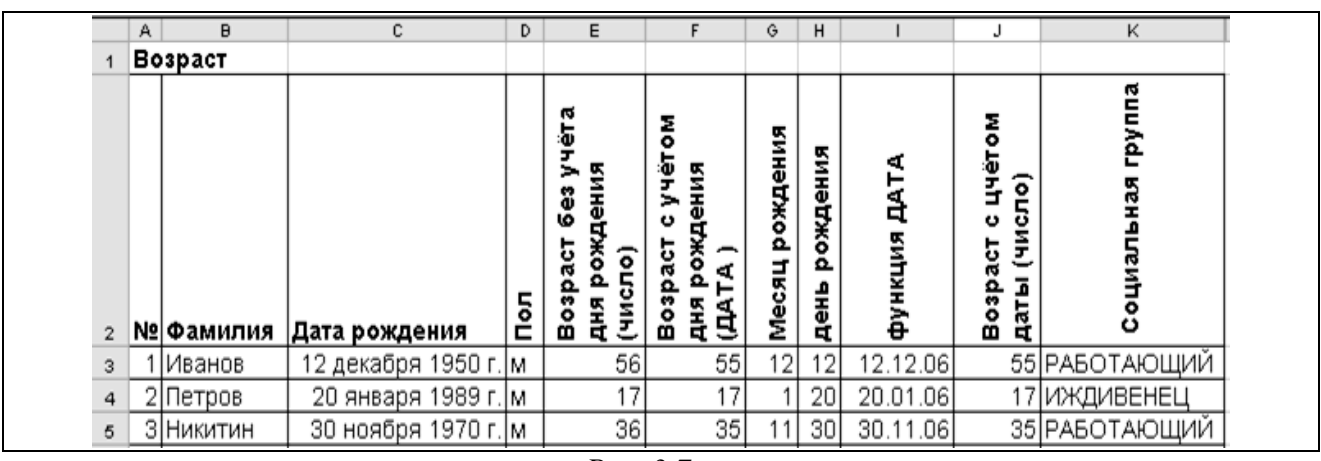

*Рис. 3.7.*

#### **Порядок выполнения**

1. Заполнить первичными данными столбцы «№», «Фамилия», Дата рождения», «Пол». Следует помнить, что даты нужно вносить числами, разделёнными точкой, например **12.12.1950**. Чтобы месяц выводился словом и к году приписывалась буква «г.», нужно отформатировать ячейку через пункт меню ФОРМАТ- ЯЧЕЙКИ, выбрать закладку ЧИСЛО, далее ДАТА и в списке найти нужный вариант представления даты.

2. В столбце «Возраст без учёта даты» возраст подсчитывается первым способом: как разницу между годом рождения и текущим годом – столбец Е. Выражение, сформированное мастером функций, в этом случае будет выглядеть так-

 $=$  ГОД(СЕГОДНЯ())- ГОД(С3)

Вычисленное таким образом значение является числом. Но программа может ошибочно отнести его к типу «Дата-время». В этом случае нужно вручную задать тип данных «Числовой». Для этого следует выделить область Е3:Е7, затем пойти в пункт меню ФОРМАТ-ЯЧЕЙКИ, выбрать закладку ЧИСЛО и указать на строку ЧИСЛОВОЙ.

Недостаток такого вычисления очевиден, так как не в этом случае возраст вычисляется без учёта месяца и дня рождения. Но полученное значение является числом и его можно использовать в дальнейшем в математических вычислениях.

3. В столбце «Возраст с учётом Даты» (столбец F) значение возраста подсчитывается другим способом : как разница между сегодняшней датой и датой рождения. В этом случае выражение будет выглядеть так:

 $=$  СЕГОДНЯ()-С3

Вычисленное таким образом значение будет являться датой. Чтобы дата выводилась в полных годах, нужно ввести дополнительный формат. Для этого следует выделить область F3:F7, выбрать пункт меню ФОРМАТ – ЯЧЕЙКИ, затем закладку ЧИСЛО, указать в списке форматов на строку (все форматы), а затем, в окно «Тип» ввести «ГГ» (рис. 3.8). Возраст при таком подсчёте вычисляется точно, с учётом месяца и дня рождения, но, так как значение является датой, то его сложно использовать в дальнейших расчётах, например, для определения социальной группы. Кроме того, такой приём годится только для возраста меньше 100 лет. При разности дат больше 100 перевод в года получается ошибочным.

- 4. Месяц рождения подсчитывается с помощью функции МЕСЯЦ мастера функций как МЕСЯЦ (С3).
- 5. День рождения подсчитывается с помощью мастера функций ДЕНЬ как ДЕНЬ(С3).

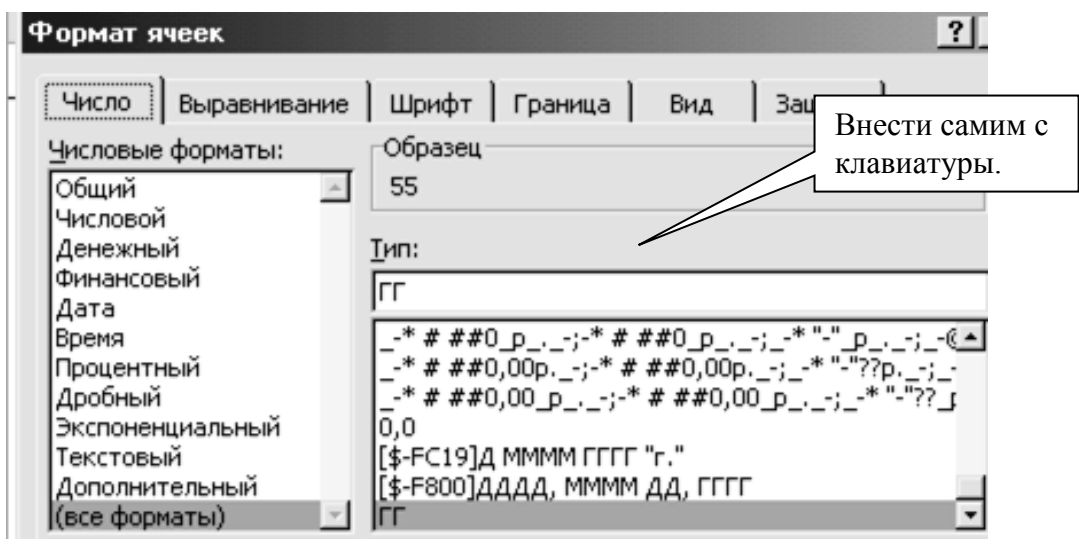

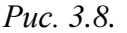

6. Чтобы подсчитать возраст с точностью до дня как число, нужно сначала создать промежуточную дату, у которой год совпадает с текущим годом, а месяц и день недели совпадает с днём и месяцем дня рождения. Промежуточную дату можно создать с помощью функции ДАТА, аналога функции Visual Basic DATESERIAL, которая создаёт дату из чисел, поставленных в неё в качестве аргументов. Бланк функции для первой строки списка представлен на рис. 3.9.

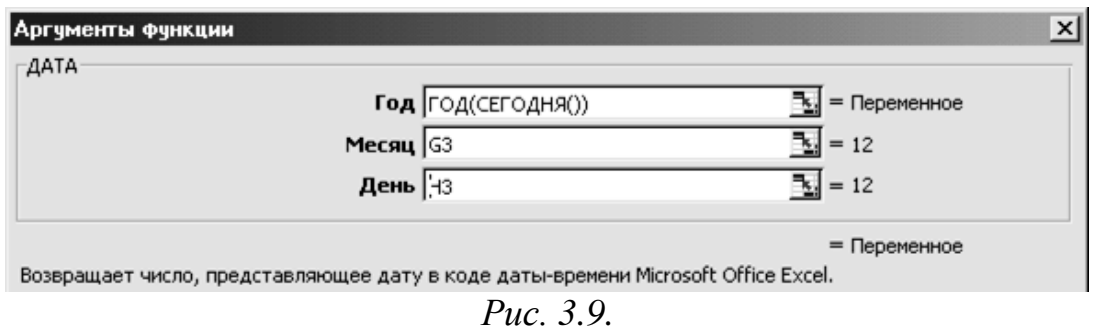

7. Чтобы определить возраст точно как число, нужно сравнить текущую дату с датой, полученной в п.6. Если сегодняшняя дата больше, т.е. дня рождения ещё не было, то от возраста по годам нужно отнять единицу (рис. 3.10).

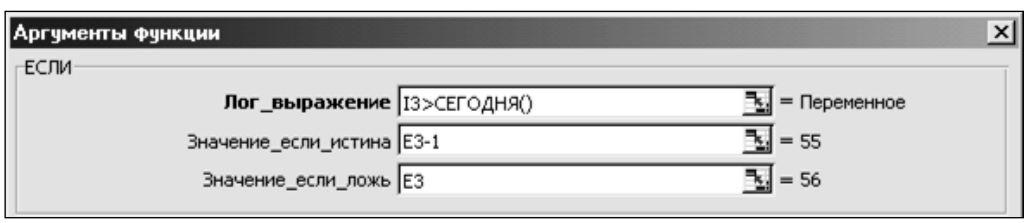

*Рис. 3.10.*

8. Анализ «Пенсионер – работающий - иждивенец» выполнить с помощью тройного вложения функции «ЕСЛИ», используя подсказки на рис. 3.11. Логика отбора следующая:

**для мужчин** - если пол = «м» (рис. 3.11), то – если возраст больше 60 (рис. 3.12), то отнести к категории пенсионеров, а иначе- если возраст меньше 18 лет, то иждивенец, а иначе работающий (рис. 3.13).

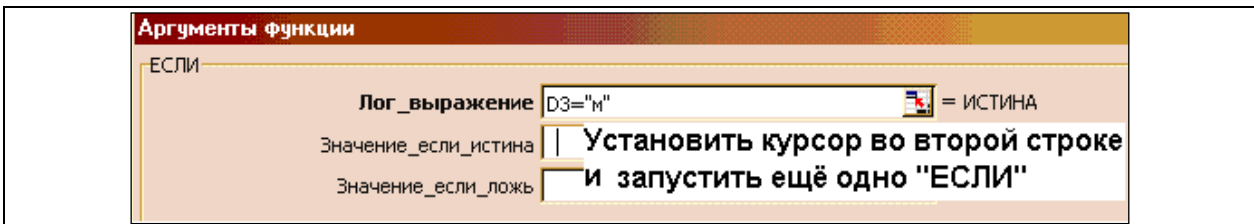

*Рис. 3.11. Бланк 1*

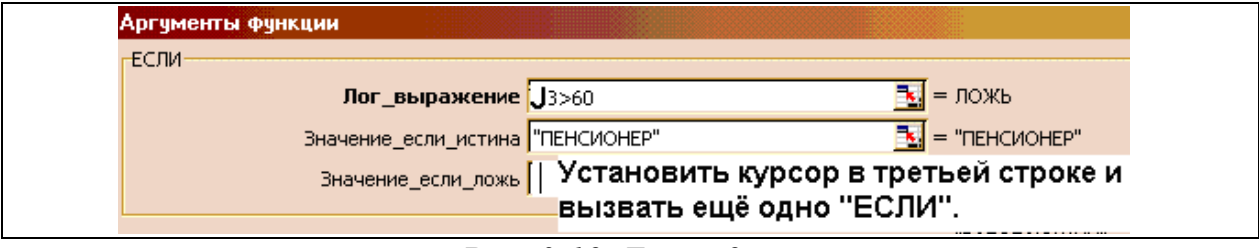

*Рис. 3.12. Бланк 2*

| Аргументы функции                                          |                                      |
|------------------------------------------------------------|--------------------------------------|
| -ЕСЛИ-                                                     |                                      |
| Лог_выражение $\left  \frac{\text{J3}}{\text{J3}} \right $ | $\mathbb{E}$ = ЛОЖЬ                  |
| Значение_если_истина "ИЖДИВЕНЕЦ"                           | $\boxed{3}$ = "иждивенец"            |
| Значение_если_ложь "РАБОТАЮЩИЙ"                            | $\boxed{\frac{1}{2}}$ = "РАБОТАЮЩИЙ" |
| Значение_если_истина ПЕНСИОНЕР"                            | $\mathbb{E}$ = "ПЕНСИОНЕР"           |

*Рис. 3.13. Бланк 3*

Чтобы вернуться к бланку 1 и продолжать формировать выражение для женщин, нужно в строке формул установить курсор на первом «ЕСЛИ» в выражении и щёлкнуть по *fx*.(рис. 3.14).

$$
\frac{ECли}{\sqrt{X\sqrt{K}}}
$$
 =**ЕСЛИ(D3= "и";ЕСЛИ(J3>60;"ПЕНСИОНЕР";ЕСЛИ(J3<18;"ИЖДИВЕНЕЦ"; "РАБОТАЮЩИЙ"**  
Панель для вложения функций

#### *Рис. 3.14*

**для женщин** - если пол не равен «м» (установить курсор в ветви «…ложь» бланка 1), то (вызвать ещё одно «ЕСЛИ») - если возраст больше 55, то отнести к категории пенсионеров (рис. 3.15), а если возраст меньше 18 лет, то к иждивенкам (рис. 3.16). В результате бланк 1 примет вид как на рис. 3.17.

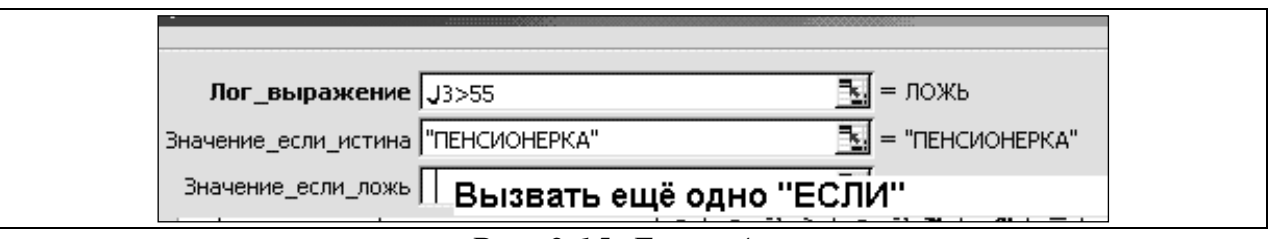

*Рис. 3.15. Бланк 4*

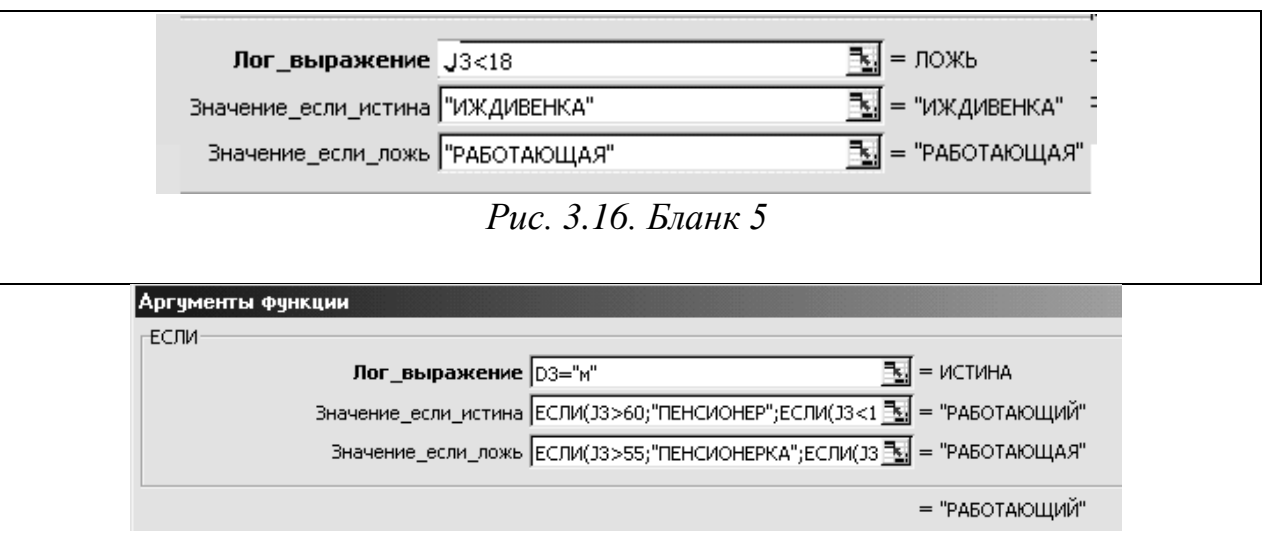

*Рис. 3.17. Итог заполнения бланка 1*

Обратите внимание, что если для построения выражения социальной группы использовать возраст с учётом даты (ДАТА), т.е. столбец F, то ничего не получится, так как тип данных в этом столбце не является числом.

#### **Самостоятельная работа 2**

<span id="page-31-0"></span>**Задание.** *В таблице (таблица 5) есть три отдельных столбца с фамилиями, именами и отчествами сотрудников. Создать ещё один столбец, в котором средствами мастера функций автоматически будут формироваться фамилии с инициалами.*

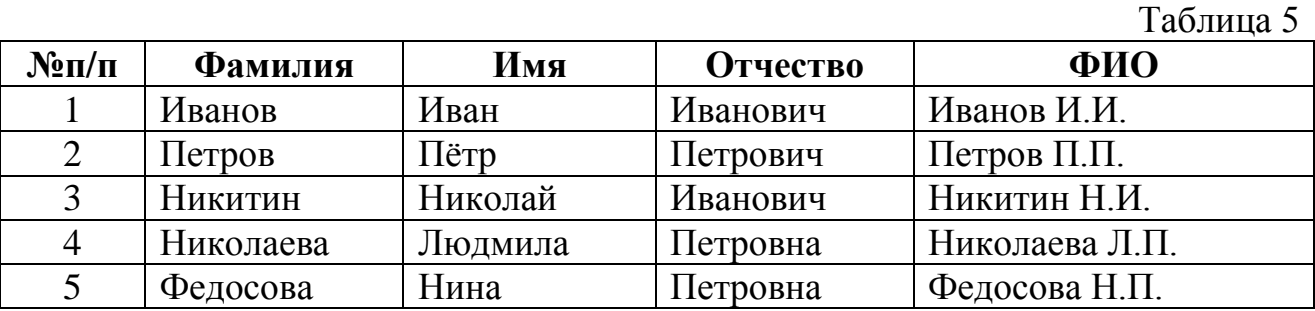

#### **Пояснения к выполнению.**

В этом упражнении следует использовать функцию обработки строковых величин ЛЕВСИМВ, выделяющую из записи заданное количество символов слева.

Логика формирования записи в столбце ФИО следующая:

=Фамилия &ЛЕВСИМВ(Имя; 1)&ЛЕВСИМВ(Отчество; 1)

Знак & означает сложение строк.

#### **Самостоятельная работа 3**

<span id="page-31-1"></span>*Определение сумм, средних величин и процентов*. Суммы характеризуют количественные, средние величины - качественные, а проценты - относительные показатели анализируемых признаков. Если количество суммируемых значений невелико, достаточно ввести, например, в ячейку D1 формулу =А1+В1+С1. Но более удобно для этой цели использовать кнопку Автосумма. Чтобы получить результат, следует выделить ячейки, где расположены суммируемые числа и нажать (подведя курсор и щелкнув левой клавишей мыши) указанную кнопку. Среднюю величину можно вычислить, если, например, в ячейку А1 занесена сумма, а В1 - число слагаемых, то в ячейке С1 по формуле =А1/В1 будет выведено искомое значение. Для большого количества анализируемых величин, при отсутствии необходимости определения суммы, можно использовать встроенную функцию СРЗНАЧ().

Процент второго значения (ячейка В1) относительно первого (А1) вычисляется по формуле (введенной в С1) =В1/А1\*100. Данная формула широко используется во многих агро- и зоо- инженерных расчетах, в том числе для характеристики качества стада, оценки эффективности ведения агро

хозяйственных мероприятий и животноводства. В Excel существует возможность проведения вычислений без ввода формул, т. е. использовать программу как обычный микрокалькулятор. Для этого достаточно выделить необходимый блок ячеек, содержащих числовые данные и щелкнуть правой кнопкой мыши на Строке состояния. Из появившегося контекстного меню выбрать одно из действий (число вариант, сумма, среднее, минимальное, максимальное значение признака) и прочитать справа на Строке состояния результат. Для каждого математического действия указанные операции повторить.

**Задание.** *Создать таблицу (таблица 6), заполнить ее, использовать абсолютные и относительные адреса ячеек, средства авто заполнения. Столбец «Потребность агрегатов, шт.» заполнить на основании формулы*   $A = \frac{V}{R}$ <del>уда</del> установив точность округления до целого числа. Используя мастер *функций заполнить строки «Всего», «Среднее значение» для всех заданных столбцов. Определить «Структуру площадей», приходящихся на каждое наименование работы относительно их суммарного значения. Используя мастер диаграмм построить Гистограмму Потребности агрегатов по Наименованию работ, и круговую диаграмму Структуры площадей.*

Таблица 6

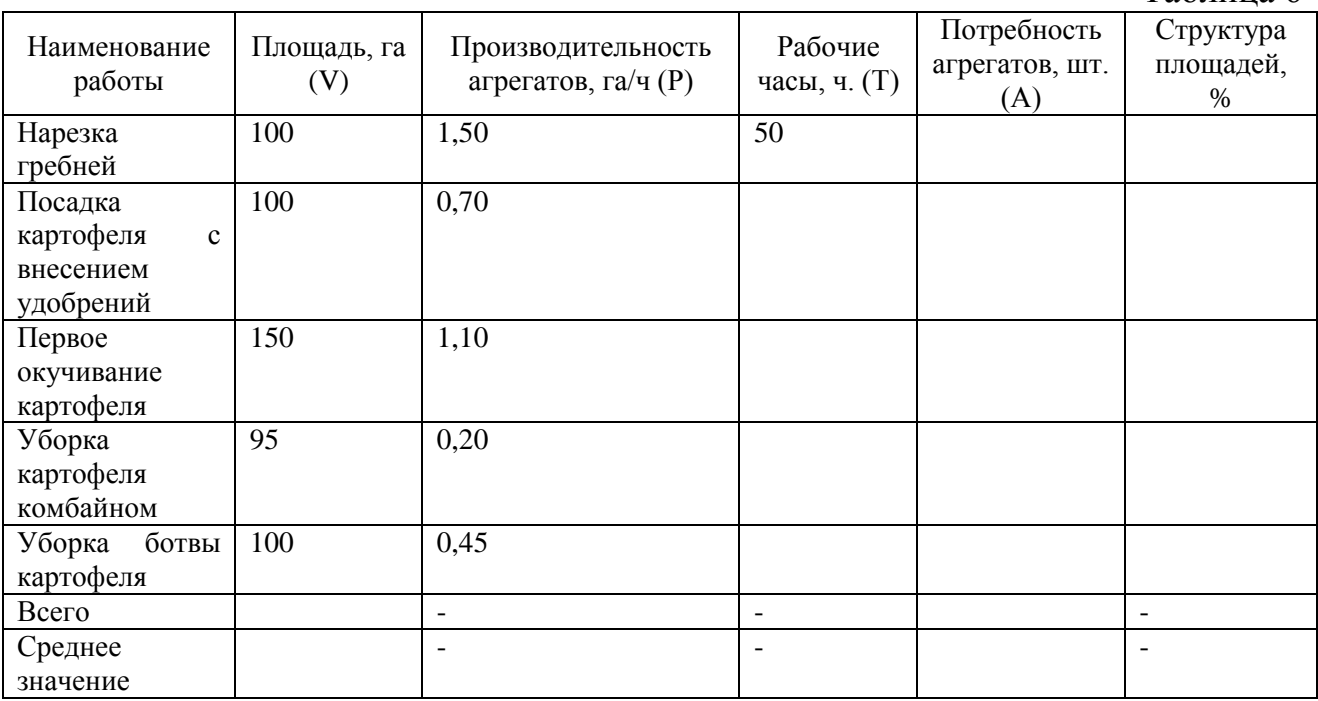

#### **Литература**

- <span id="page-33-0"></span>1. Зеньковский В. Excel в экономических и инженерных расчётах. М.: Солон-Пресс, 2004.
- 2. Пегова Е.П. Методические указания к выполнению лабораторных работ по дисциплине информатика. М.: МГТУ ГА, 2006.
- 3. Любицкий Ю.В., Шадрина Н.И. Microsoft Office: лабораторный практикум по дисциплине информатика для студентов всех специальностей. Хабаровск: Изд-во Тихоокеан. гос. ун-т, 2008.
- 4. Дементьев В.Н. Решение зооинженерных задач в MS Excel: методическое руководство к электронному практикуму. Новосибирск: Изд-во Новосиб. гос. аграр. ун-т, 2015.

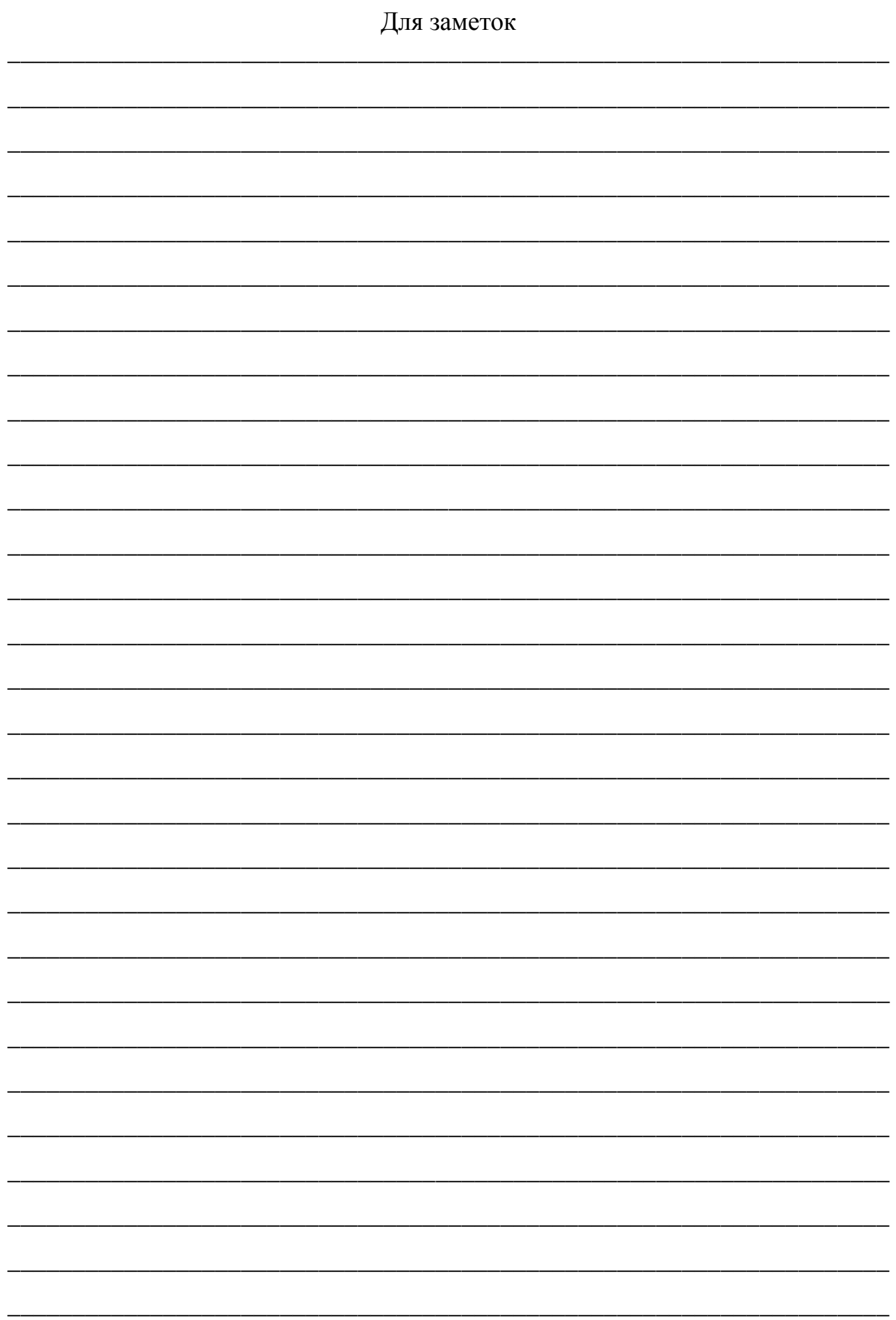

Учебное издание

Татьяна Викторовна Бычкова

**Работа с электронными таблицами** Методические указания

к практическим занятиям

Редактор Осипова Е.Н.

Подписано к печати 27.02.2018 г. Формат 60х84. 1/16. Бумага офсетная. Усл. п. 2,09. Тираж 100 экз. Изд. 5534.

\_\_\_\_\_\_\_\_\_\_\_\_\_\_\_\_\_\_\_\_\_\_\_\_\_\_\_\_\_\_\_\_\_\_\_\_\_\_\_\_\_\_\_\_\_\_\_\_\_\_\_\_\_\_\_\_\_\_\_\_\_\_\_\_\_\_\_

\_\_\_\_\_\_\_\_\_\_\_\_\_\_\_\_\_\_\_\_\_\_\_\_\_\_\_\_\_\_\_\_\_\_\_\_\_\_\_\_\_\_\_\_\_\_\_\_\_\_\_\_\_\_\_\_\_\_\_\_\_\_\_\_\_\_\_

Издательство Брянского государственного аграрного университета 243365, Брянская обл., Выгоничский район, с. Кокино, Брянский ГАУ